# IRiS Manuel d'utilisateur

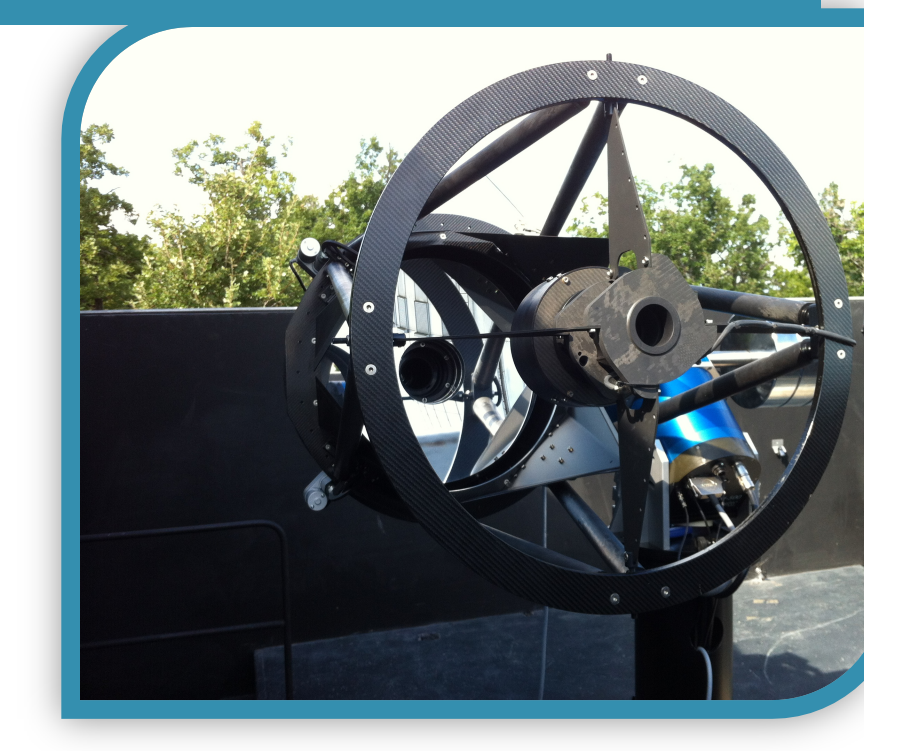

Version 0.7 6 janvier 2015

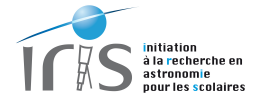

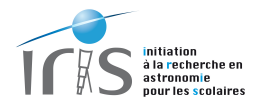

# **Versions**

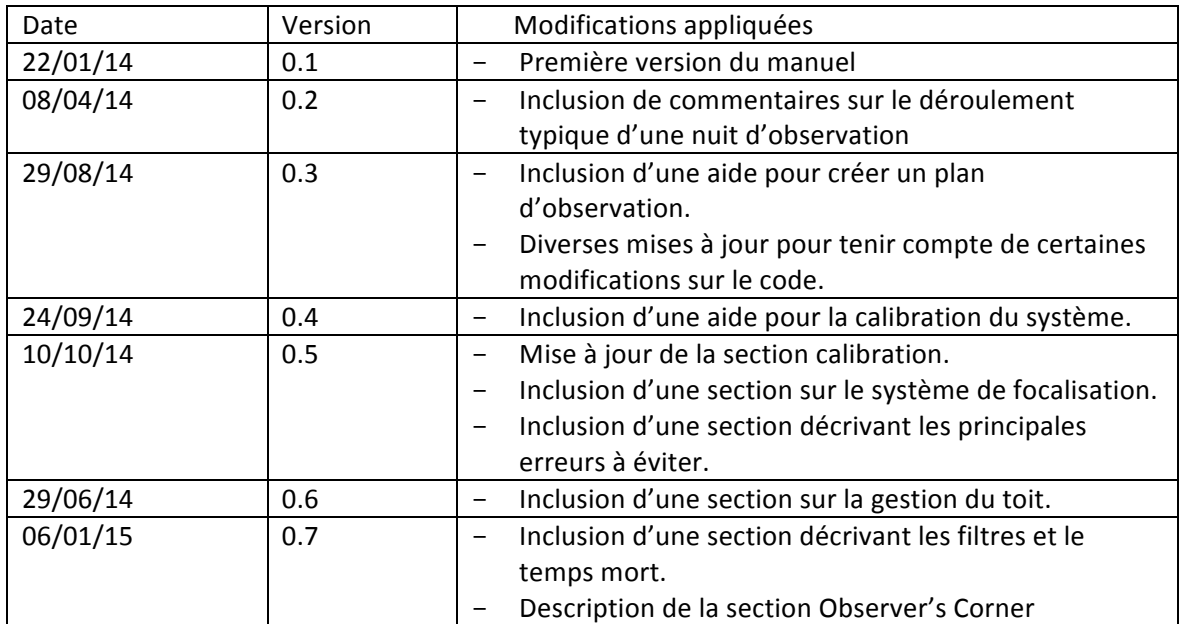

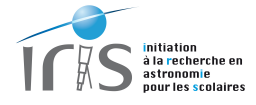

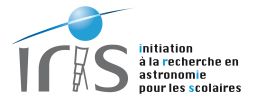

#### **Avant propos**

Le projet IRiS, Initiation pour la Recherche en astronomie pour les Scolaires, a été conçu dans l'objectif de permettre la découverte du ciel par les plus jeunes et de former les futurs étudiants à l'astronomie en offrant la possibilité de découvrir les techniques observationnelles modernes.

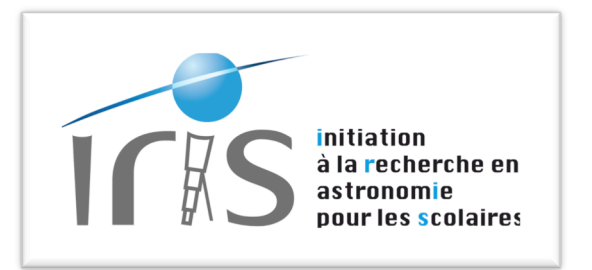

L'idée qui gouverne ce projet est ainsi simple : offrir un accès privilégié à un observatoire dont le mode de fonctionnement et les particularités techniques, en dehors du diamètre du télescope, sont en tout point similaires aux observatoires professionnels.

Le télescope est de type Ritchey-Chrétien d'un diamètre de 50 cm monté sur une monture de type Allemande. Il est équipé d'un plan focal composé d'une caméra équipée d'un capteur E2V 42-40 (2kx2k) et d'une roue (9 filtres). L'ensemble est installé sur un site d'observation professionnel, l'Observatoire de Haute-Provence (OHP).

L'observatoire est entièrement pilotable à distance depuis une simple interface Web. L'objet de *ce document est justement de décrire le mode de fonctionnement de cette interface et la procédure à suivre pour mener à bien les observations*.

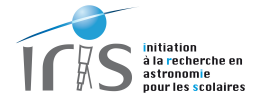

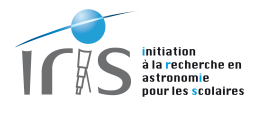

# Table des matières

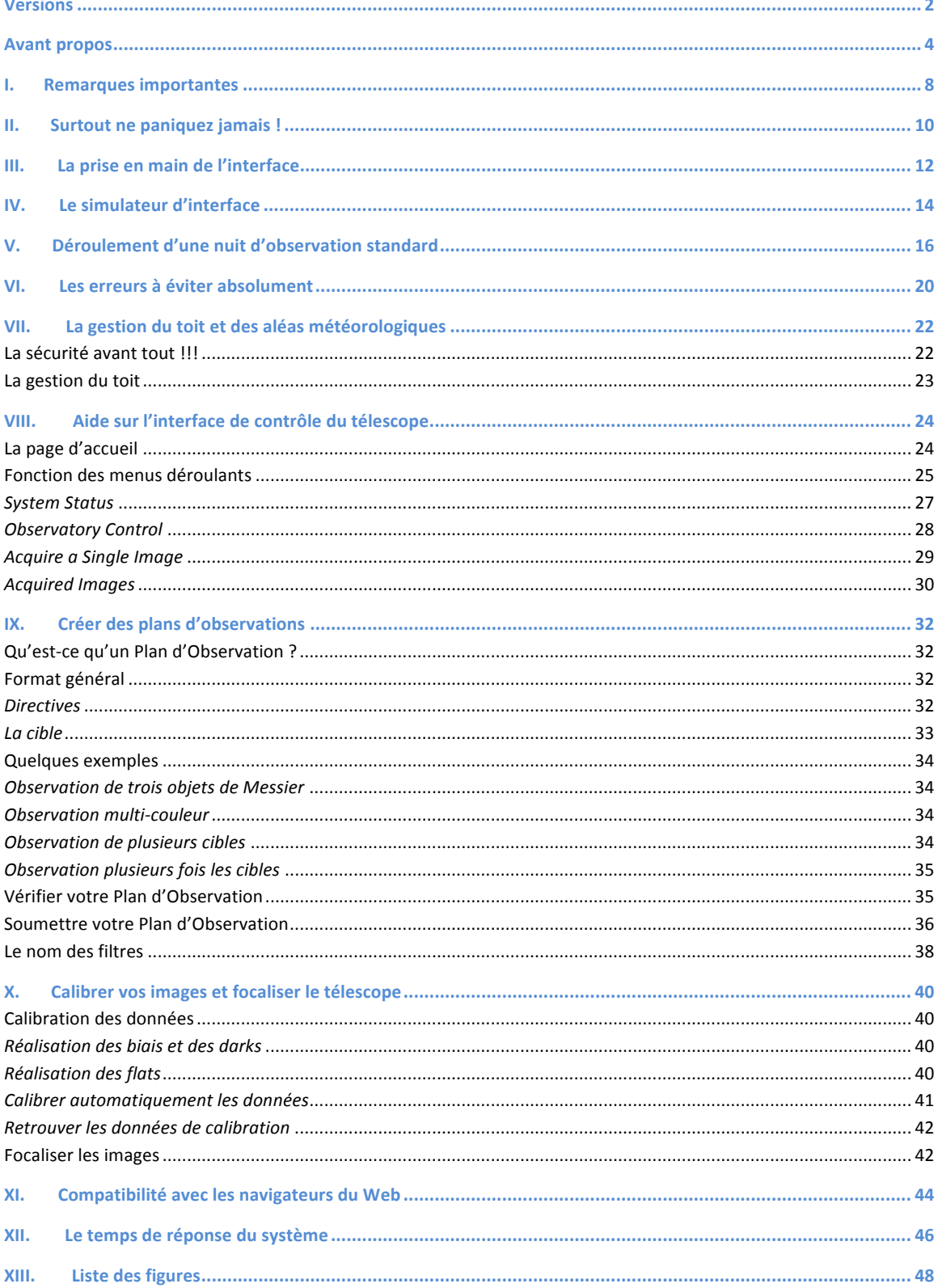

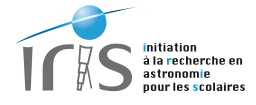

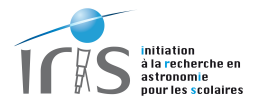

# **I.** Remarques importantes

L'interface de contrôle d'IRiS se fait à partir d'une simple page ouverte depuis un navigateur Web standard.

Cette interface est basée sur le logiciel *DC3 Dreams*, qui offre de remarques fonctionnalités. Toutefois, ce logiciel a été

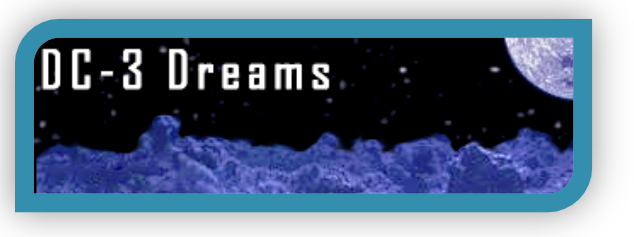

entièrement développé par une société américaine et l'ensemble des commentaires sont en anglais. Seulement certaines informations ont été traduites en français et l'utilisateur doit dès lors accepter d'utiliser l'anglais comme langage de communication avec cette interface.

Par ailleurs, afin de garantir une bonne prise en main du système, nous vous invitons à lire très attentivement ce manuel.

 $\parallel$ 

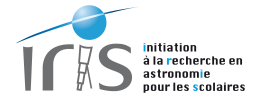

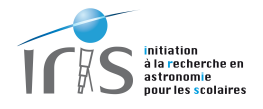

#### **II.** Surtout ne paniquez jamais!

Tout a été fait pour simplifier la vie de l'utilisateur et les erreurs ne peuvent pas être catastrophiques. Toutefois, lors des observations, il ne faut jamais oublier les fondamentaux :

- Le temps de réponse du système gérant l'observatoire, ainsi que les liaisons Internet, n'a pas la vitesse du temps de réaction du cerveau humain. Les commandes peuvent donc prendre du temps et les utilisateurs sont donc invités à bien tenir compte de ce paramètre. Soyez donc patient et attendez bien que les commandes soient bien **effectuées.**
- Les observations astronomiques sont, par nature, dépendantes des conditions d'observations. Même si des protections sont incluses pour éviter de mettre en péril le matériel, les utilisateurs sont, de nouveau, invités à vérifier régulièrement ce paramètre et à fermer l'observatoire en cas de mauvais temps. **Soyez donc prudents.**

Une aide est également disponible dans de très nombreux domaines (demande de temps d'observation, prise en main du système de contrôle du télescope, simulateur de temps d'exposition, etc.) sur le forum du télescope :

#### **http://iris.lam.fr/forum**

# *Il* est naturellement de la responsabilité des observateurs de ne pas mettre *l'observatoire IRiS en danger.*

Toute personne qui fera preuve d'une imprudence excessive aura son identifiant *définitivement dévalidé et ne pourra plus jamais accéder au télescope.*

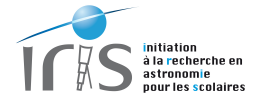

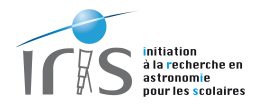

#### **III.** La prise en main de l'interface

L'utilisation de l'interface de contrôle est très aisée et de très nombreuses aides sont disponibles. Toutefois, les utilisateurs doivent impérativement se familiariser avec le système avant de commencer les observations et pour y parvenir, un simulateur de l'interface est disponible.

Avant la première utilisation, nous demandons à chacun de suivre l'exercice suivant :

- Aller sur la page internet d'un des simulateurs, l'adresse allant de http://irissim1.lam.fr/ à http://iris-sim5.lam.fr/. Un identifiant et un mot de passe sont nécessaires : ces éléments vous sont fournis par le responsable d'IRiS. Les particularités de ce simulateur sont décrites plus en détail dans le paragraphe IV.
- Vérifier que l'affichage se fait correctement. Cette étape permettra de vérifier que votre navigateur prend en charge correctement l'interface de contrôle du télescope (voir le paragraphe IX pour de plus amples renseignements).
- Simuler à plusieurs reprises des observations complètes : connexion du télescope, soumission d'une observation, récupération des données et déconnexion du télescope. Cette procédure est décrite précisément au paragraphe V.

Dès que vous êtes à l'aise avec cette interface, vous pouvez quitter le simulateur et accéder, uniquement le soir venu et le jour de votre observation, à l'interface de contrôle du télescope qui est accessible depuis la page : http://iris-acp.lam.fr/ Cette interface est identique, à très peu de nuances près, à celle du simulateur : vous ne serez donc pas dépaysé !

Afin de faciliter la gestion des adresses Web, nous vous suggérons d'utiliser le site internet du projet comme point de départ :

#### **http://iris.lam.fr/**

Vous pourrez notamment accéder aux caméras montrant en temps réel le télescope, à des informations sur les conditions d'observations sur le site, ainsi qu'à l'interface de contrôle du télescope.

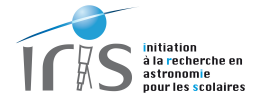

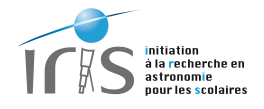

# **IV. Le simulateur d'interface**

Le simulateur de l'interface de contrôle du télescope permet de reproduire, sans aucun danger, des observations complètes. Son aspect, ses fonctionnalités et son comportement sont strictement identiques à l'interface de contrôle du télescope. Il est ainsi possible de :

- Reproduire les opérations permettant de contrôler le télescope et son instrumentation : mise en service et arrêt de l'observatoire.
- Soumettre une observation : entrée des coordonnées, choix des filtres et des temps de pose, etc.
- Récupérer les images correspondantes aux observations. Naturellement, l'image délivrée est sans intérêt scientifique : il s'agit toujours de la même image qui a été simulée auparavant.

Pour mener à bien ces opérations, vous devez juste suivre la procédure décrite pour des observations réelles (paragraphe V).

Il existe toutefois des différences mineures et sans incidence :

- Le temps de réponse du simulateur est plus rapide que dans la réalité.
- La station météorologique simulée est légèrement différente de la réelle. Il est notamment impossible de faire apparaître la page spécifique de la Station Boltwood Cloud Sensor, alors qu'il est possible de le faire avec l'interface réelle.
- Le simulateur peut autoriser une observation en plein jour (la présence du Soleil n'est pas prise en compte), ce qui n'est naturellement pas le cas lors des observations réelles.

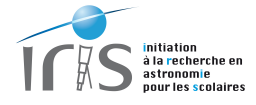

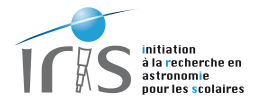

# **V. Déroulement d'une nuit d'observation standard**

Le déroulement d'une nuit d'observation avec l'observatoire IRIS suit un processus assez simple et assez naturel. Le point de départ est le site Internet du télescope, http://iris.lam.fr, qui héberge tous les informations qui vous seront utiles par la suite.

La procédure est la suivante :

- Ouvrez votre navigateur Internet favori (voir le paragraphe IX pour la compatibilité des navigateurs) et créez trois fenêtres qui vous permettront de suivre l'ensemble des opérations (figure 1) :
	- o Conditions d'observations sur le site : http://iris.lam.fr/observer-aveciris/conditions-dobservations/
	- o Visualisation du télescope en temps réel : http://iris.lam.fr/observer-aveciris/voir-iris-en-temps-reel/
- C A iris.lam.fr/observer-avec.liris/conditions-dobservations/  $\overline{2}$  $\overline{3}$ 1 **INS** attached .<br>Accueil Le projet → Le télescope → Demande de temps <mark>Observer avec IRIS</mark> → Aide Privé → **Conditions d'observations Sky is Clear** -20  $\sqrt{M}$ ු  $-40$ -60  $20$  $10\,$   $\overline{)}$ 100  $50\degree$  $\mathbf{0}$ 10 5 1000 500
- o Interface de contrôle de l'observatoire : http://iris-acp.lam.fr

Figure 1: exemple typique d'organisation des fenêtres qui permettent de suivre l'ensemble des opérations : conditions d'observations (1), visualisation en temps réel du télescope (2) et contrôle de l'observatoire (3).

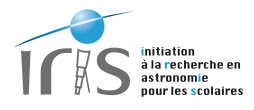

- Sur la page de contrôle du télescope<sup>1</sup> (figure 2) :
	- o Laissez ouvert<sup>2</sup> la page System Status et ouvrez les pages Weather (vous devez toujours avoir un œil sur les conditions d'observations) et Observatory Control.
	- o Mettez en service l'observatoire en cliquant sur Observatory StartUp de la page *Observatory Control*. Cette étape est assez longue (plusieurs minutes), essentiellement en raison de l'ouverture du tout et de la mise en température de la caméra. Vous pouvez suivre le processus sur la fenêtre *Show/Hide Run Log* sur la page *System Status*.
	- o Réalisez vos observations lorsque l'observatoire est opérationnel. Pour cela nous vous invitons à suivre les instructions données dans les paragraphes suivant, en particulier les sections relatives aux fonctions *Acquire a Single Image* et *Acquired Images* (figure 3), et relatif à la préparation d'un Plan d'Observation. Naturellement vous devez continuer à vérifier très régulièrement les conditions d'observations.
	- $\circ$  A la fin de vos observations, fermez impérativement l'observatoire en cliquant sur *Observatory ShutDown* et *CloseRoof* de la page *Observatory Control*. Le télescope va se garer automatiquement, le toit se referme et la température de la caméra remise au niveau de la température ambiante. De nouveau, le processus peut être assez long (plusieurs minutes).
- A la fin des observations, fermez impérativement les trois fenêtres Internet afin de libérer le système.

 

 $1$  De plus amples détails sur les différentes fonctions présentées ici sont disponibles dans les paragraphes suivants.

<sup>&</sup>lt;sup>2</sup> La page *System Status* est automatiquement créée lors de l'ouverture de la page de contrôle.

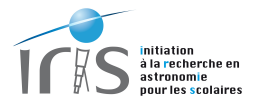

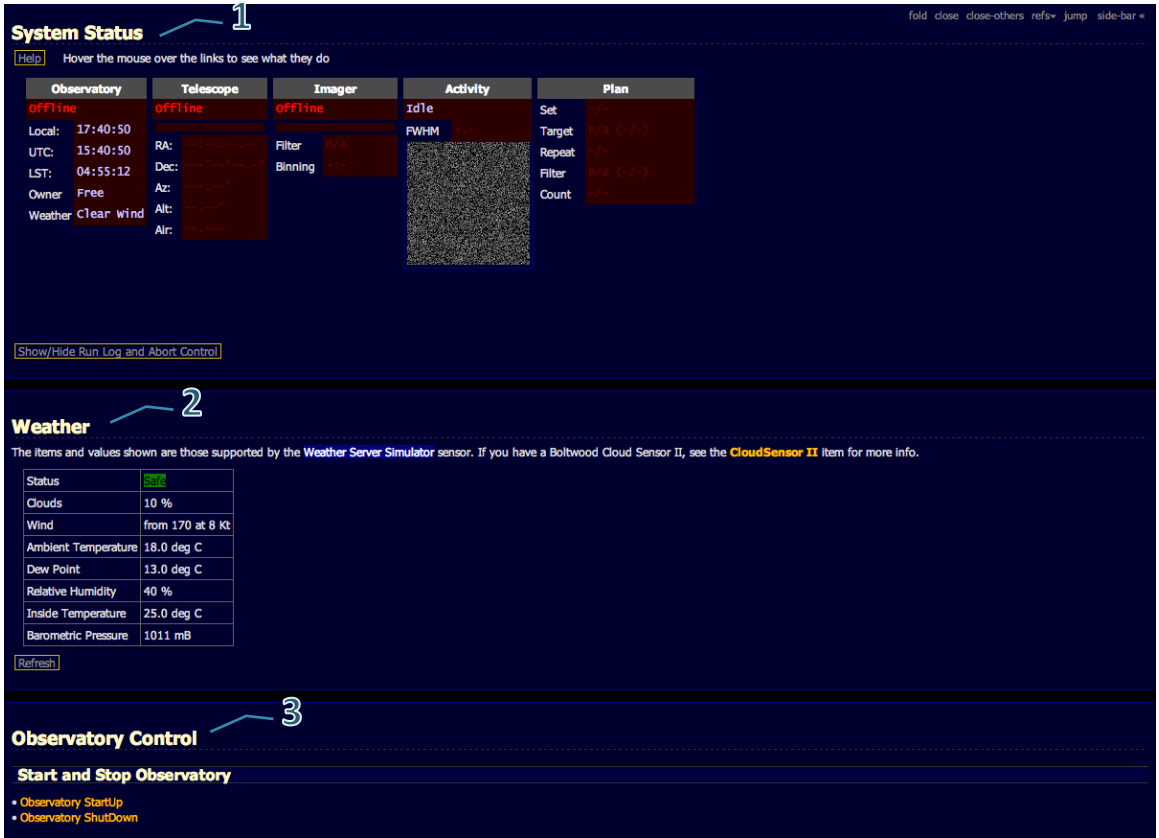

Figure 2 : exemple typique d'organisation l'interface de contrôle de l'observatoire. Le System Status visualise le statut des différents composants de l'observatoire (1). Weather permet d'accéder aux conditions météorologiques **(2). Les observations sont possibles uniquement lorsque le statut est** *Safe* **(surligner en vert).** *Observatory Control*  permet d'accéder à des fonctions de base, telles que la mise en service ou l'arrêt de l'observatoire (3).

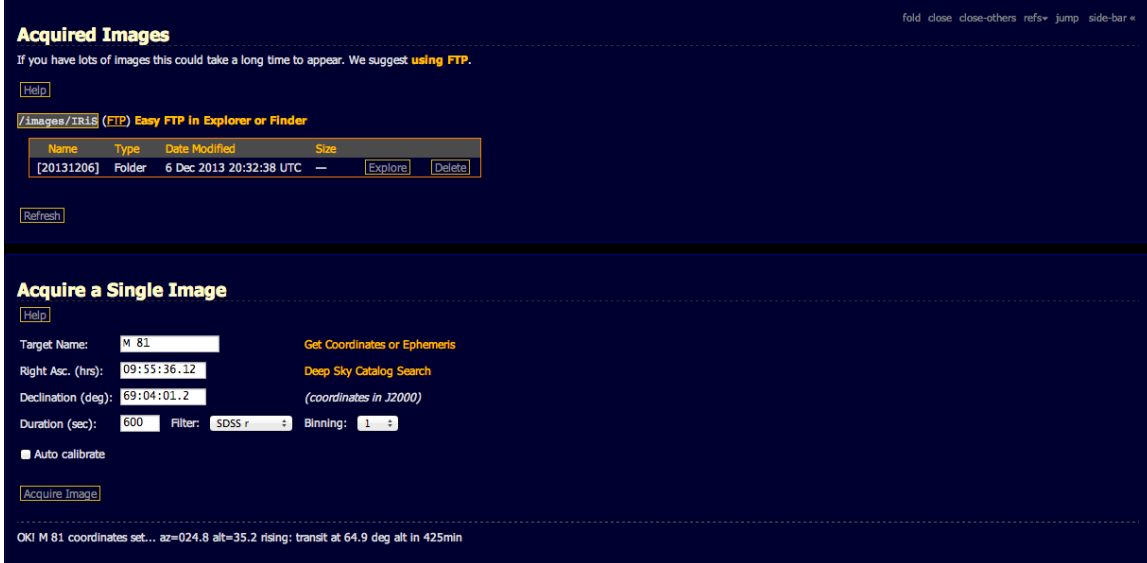

Figure 3 : fenêtres permettant l'acquisition des observations et la récupération des données. De plus amples détails sont disponibles dans les paragraphes suivants.

 $\begin{array}{c} \hline \end{array}$ 

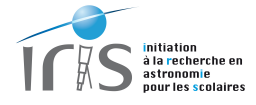

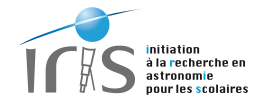

## **VI. Les erreurs à éviter absolument**

De nombreuses protections ont été incluses dans le système de contrôle à distance. Toutefois, des erreurs basiques peuvent être facilement évitées en suivant ces règles très simples (et bien souvent de bon sens) :

- Au début de vos observations, n'ouvrez qu'une seule et unique session sur **l'interface de contrôle internet.** Dans le cas contraire, des ordres contraires peuvent arriver et mettre le système en erreur (quel ordre faut-il prendre les ordres ???).
- A la fin des observations, fermez impérativement la fenêtre de contrôle de libérer le système pour les autres utilisateurs. Fermer votre système permet **également de vider proprement.**
- Le temps de réponse du système gérant l'observatoire, ainsi que les liaisons Internet, n'a pas la vitesse du temps de réaction du cerveau humain. Les commandes peuvent donc prendre du temps et les utilisateurs sont donc **invités à bien tenir compte de ce paramètre. Soyez donc patient et attendez bien que les commandes soient bien effectuées** (voir le paragraphe XII pour de plus amples renseignements)**.**
- Les observations astronomiques sont, par nature, dépendantes des conditions **d'observations. Même si des protections sont incluses pour éviter de mettre**  en péril le matériel, les utilisateurs sont invités à vérifier régulièrement ce paramètre et à fermer l'observatoire en cas de mauvais temps. Soyez donc **prudents.**

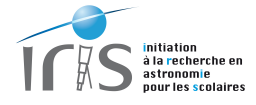

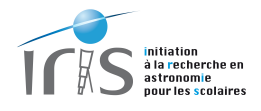

# **VII. La gestion du toit et des aléas météorologiques**

#### La sécurité avant tout !!!

Les observations se faisant à distance, l'utilisateur n'est pas sur le site de l'Observatoire de Haute-Provence pour juger, par lui-même, des conditions météorologiques.

De très nombreuses informations (température, vitesse du vent, humidité, couverture nuageuse, etc.) sont accessibles afin permettre à l'observateur d'avoir une idée des conditions d'observation (voir la page : http://iris.lam.fr/observer-avec-iris/conditions-dobservations/). Toutefois, lorsque les conditions se dégradent (ciel nuageux, pluie, humidité trop forte, vent important, etc.), le système se met automatiquement en sécurité (l'utilisateur ne peut pas empêcher ces actions, il en va de la sécurité du système) :

- Arrêt automatique des observations et parking du télescope.
- Fermeture automatique du toit du bâtiment si celui-ci est ouvert.

Nous attirons l'attention sur le fait que cette prise de décision est basée sur de très nombreuses informations issues de différents capteurs (figure 4). L'utilisateur peut donc être surpris par une mise en sécurité alors que les conditions lui semblent être bonnes. Mais il ne faut surtout pas se laisser tromper par des impressions trompeuses : la AllSky camera peut par exemple montrer un magnifique ciel étoilé, alors qu'il y a un vrai danger de condensation sur IRiS, ce qui n'est naturellement pas acceptable.

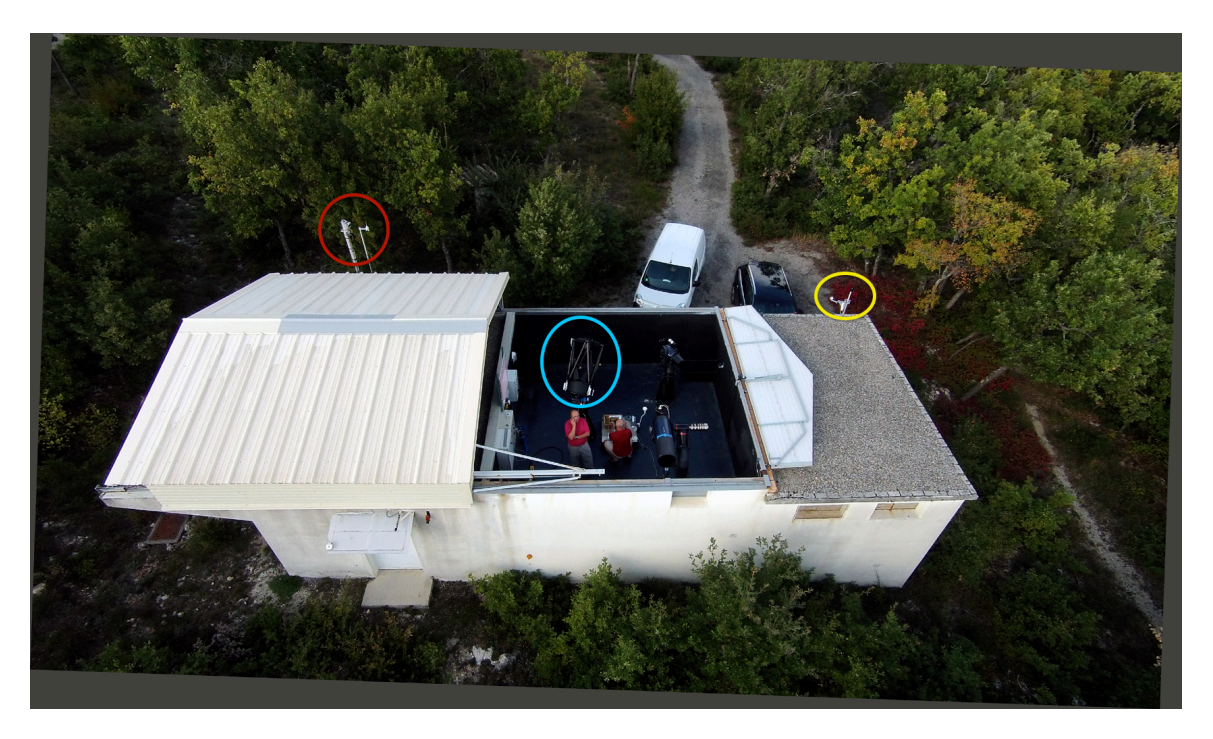

Figure 4: IRIS possède de nombreux capteurs. Deux stations météorologiques et deux capteurs de nuages (cercle jaune), ainsi qu'une AllSky camera (cercle rouge), sont situés à l'extérieur du bâtiment. Un capteur d'humidité et une sonde de température sont également installés à proximité immédiate du télescope (cercle bleu).

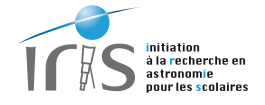

Il est possible d'accéder à des informations permettant de connaître le statut du toit et d'identifier la raison d'une fermeture automatique (figure 5). Cette page est accessible depuis le menu *Observatory Info*.

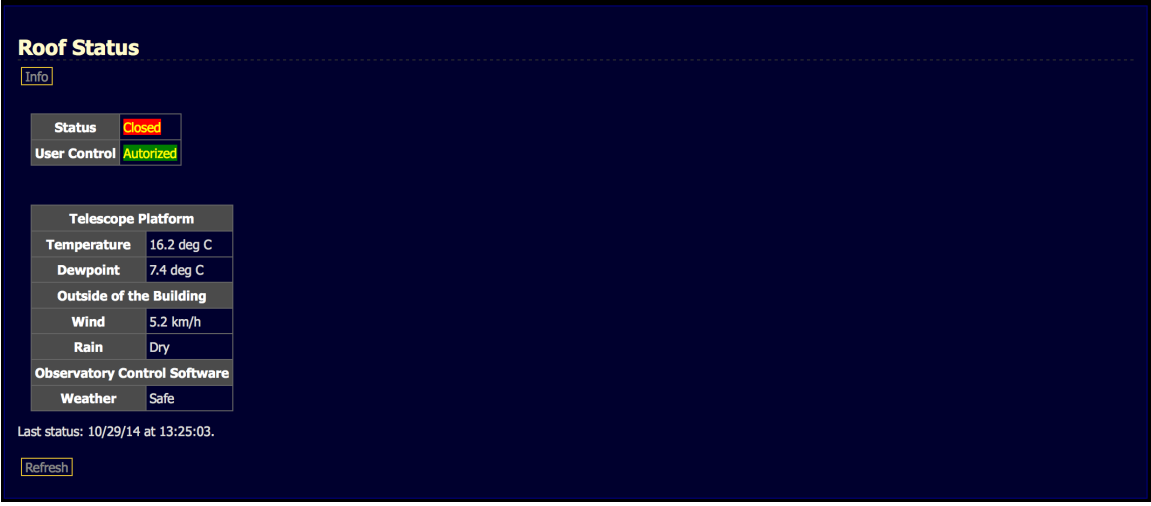

Figure 5: Menu décrivant le statut du toit.

#### La gestion du toit

L'ouverture ou la fermeture du toit est commandée depuis l'interface de contrôle du télescope. Elle est décrite en détail au paragraphe 7, section Observatory Control. Nous vous invitons à lire très attentivement cette section.

Lors de cette opération, nous vous invitons également à regarder les caméras de contrôle d'IRiS : http://iris.lam.fr/observer-avec-iris/voir-iris-en-temps-reel/ Vous pourrez ainsi vérifier que tout se passe au mieux.

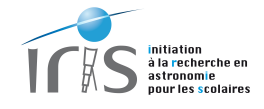

# VIII. Aide sur l'interface de contrôle du télescope

#### **La page d'accueil**

Après avoir introduit votre identifiant et votre mot de passe, l'interface de contrôle du télescope se charge<sup>3</sup> et a l'aspect donné sur la figure 6. Une seule session sur cette interface est autorisée (voir le paragraphe VI).

Cette interface est composée des éléments suivants :

- Plusieurs menus déroulant situés sur la gauche de la page (1). Ils donnent un accès à différents sous-menus dont la fonction est explicitée dans la suite du document.
- De pages ouvertes à l'aide des sous-menus. Ces pages sont situées au centre de l'interface (2).

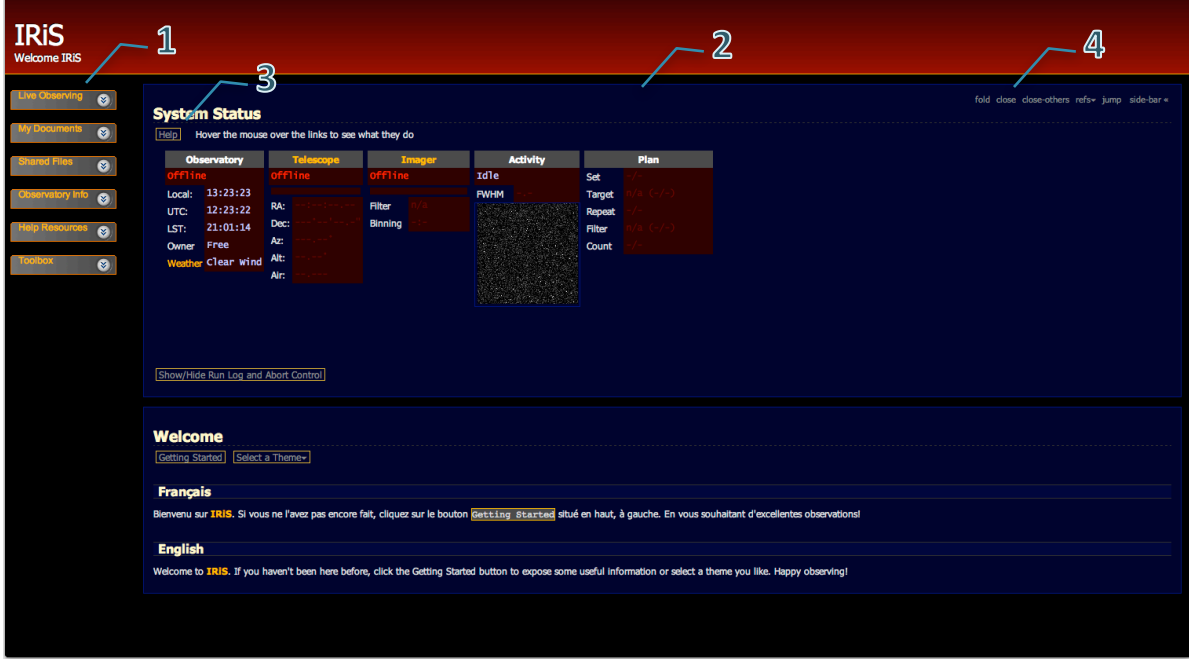

Figure 6 : la page d'accueil de l'interface utilisateur. Elle est composée d'un menu déroulant permettant d'accéder à différentes fonctions (1), des pages créées par ces fonctions (2) et bien souvent d'une aide (3).

La manipulation des pages est très aisée :

<u> 1989 - Johann Stein, fransk politik (d. 1989)</u>

 $3$  La vitesse de chargement dépend naturellement de la puissance de votre ordinateur et de la qualité de la liaison Internet. 

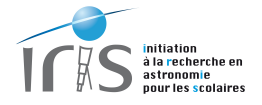

- Les pages sont toutes indépendantes.
- Chaque page peut être fermée en cliquant sur l'onglet *close* situé en haut, à droite de la page en question (4). Si vous fermez la page accidentellement, celle-ci n'est pas perdue : vous pouvez facilement la faire apparaitre en cliquant à nouveau sur le menu situé sur la gauche qui vous a permis de faire apparaître la page.
- Une aide est souvent disponible (3). N'hésitez surtout pas à l'utiliser si vous souhaitez plus de détails.

#### **Fonction des menus déroulants**

Les menus déroulants sont structurés en fonctions (figure 7) :

- 1) Live Observing est probablement le menu le plus important :
	- a. *System Status Disp* contrôle et visualise le statut du télescope, de son instrumentation et de l'observation en cours. Nous vous conseillons vivement de laisser cette page toujours visible sur votre interface.
	- b. *Single Images* : soumission d'une observation dans une seule bande. Il est possible, soit de rentrer directement les coordonnées de l'objet, soit de le rechercher dans une base de données si l'objet est déjà référencé dans un catalogue (comme par exemple les catalogues de Messier, NGC, etc.).
	- c. Color Series : soumission d'une observation dans plusieurs bandes. De nouveau il est possible, soit de rentrer directement les coordonnées de l'objet, soit de le rechercher dans une base de données si l'objet est déjà référencé dans un catalogue.
	- d. *Calibration frame*: acquisition d'une image de calibration de type Dark ou Bias (si le temps d'exposition est égal à 0 seconde).
	- e. *Standard Sky Flats* : soumission de l'acquision d'une image de calibration de type Flat sur le ciel. Cette image sera acquise au lever du Soleil.
- 2) *Scheduled* permet d'accéder au planificateur des observations. Cette fonction n'est pas encore accessible aux observateurs.
- 3) *My documents* permet d'accéder aux images acquises durant les observations (Acquired *images*), ainsi qu'au plan et au résultat de vos observations. Cette zone est propre à chaque utilisateur : un autre utilisateur ne peut donc pas accéder à vos images. C'est votre jardin secret !

Le nombre de fichiers pouvant devenir très grand, nous vous conseillons d'ouvrir un serveur ftp sur votre ordinateur (suivre les instructions données dans la page *Using Ftp* accessible depuis Acquired Images). Ainsi, vous pourrez voir les images apparaître au fur et à mesure sur votre ordinateur et les récupérer facilement (l'identifiant et le mot de passe pour ouvrir une liaison ftp sont les mêmes que ceux utilisés lors de l'interface de contrôle de l'observatoire).

4) *Shared Files* est une zone qui est commune à tous les observateurs (contrairement à la zone *My Documents*). Les éléments qui y sont disponibles sont accessibles à tous les utilisateurs et peuvent donc être librement utilisés.

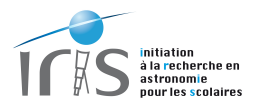

- 5) Observatory Info permet d'accéder à des informations liées à l'observatoire :
	- a. *System Status Disp* est la même page que celle décrite dans Live Observing. De nouveau, nous vous suggérons de laisser cette page toujours visible sur votre interface.
	- b. *Observatory Control* permet d'accéder à des fonctions clefs : mise en service de l'observatoire (télescope, toit, caméra, roue à filtre, etc.), arrêt de l'observatoire, réglage de la caméra, etc.
	- c. *Weather*  permet d'accéder aux informations délivrées en temps réel par la station météorologique d'IRiS. En cas de conditions favorables, le statut est Safe et les observations peuvent se dérouler normalement. Dans le cas contraire, il devient *Unsafe* et les observations sont strictement interdites (vous ne pourrez même pas connecter le télescope).
- 6) Observer's Corner permet d'accéder à des fonctions utiles pour les observateurs :
	- a. Webcams permet de visualiser le télescope en temps réel. Afin de ne pas surcharger le système, les images ne sont rafraichies que les 15 secondes.
	- b. *Sky Chart* représente une carte du ciel en temps réel. Le point de visé du télescope, lorsque celui-ci est en sevice, est également indiqué.
	- c. *All Sky* visualise le point de visé du télescope sur l'image en temps réel de la caméra All Sky. Les distorsions optiques de cette dernière étant importantes, le position est assez grossier. Toutefois, c'est largement suffisant pour vérifier que le télescope n'est pas en train d'observer dans une zone recouverte par des nuages.
	- d. *Telescope Aimpoint* permet d'accéder à une carte du ciel de la zone pointée par le télescope.
	- e. *Cataloq view* permet de visualiser une carte du ciel pour une positon donnée par l'utilisateur.
	- f. *Observatory Horizon* représente l'horizon accessible lors des observations.
- 7) *Help Ressources* est un ensemble d'éléments qui sont là pour vous aider dans la prise en main de cette interface. Nous vous invitons fortement à l'explorer lors de la première utilisation et à vous y référer en cas de problème.

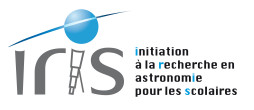

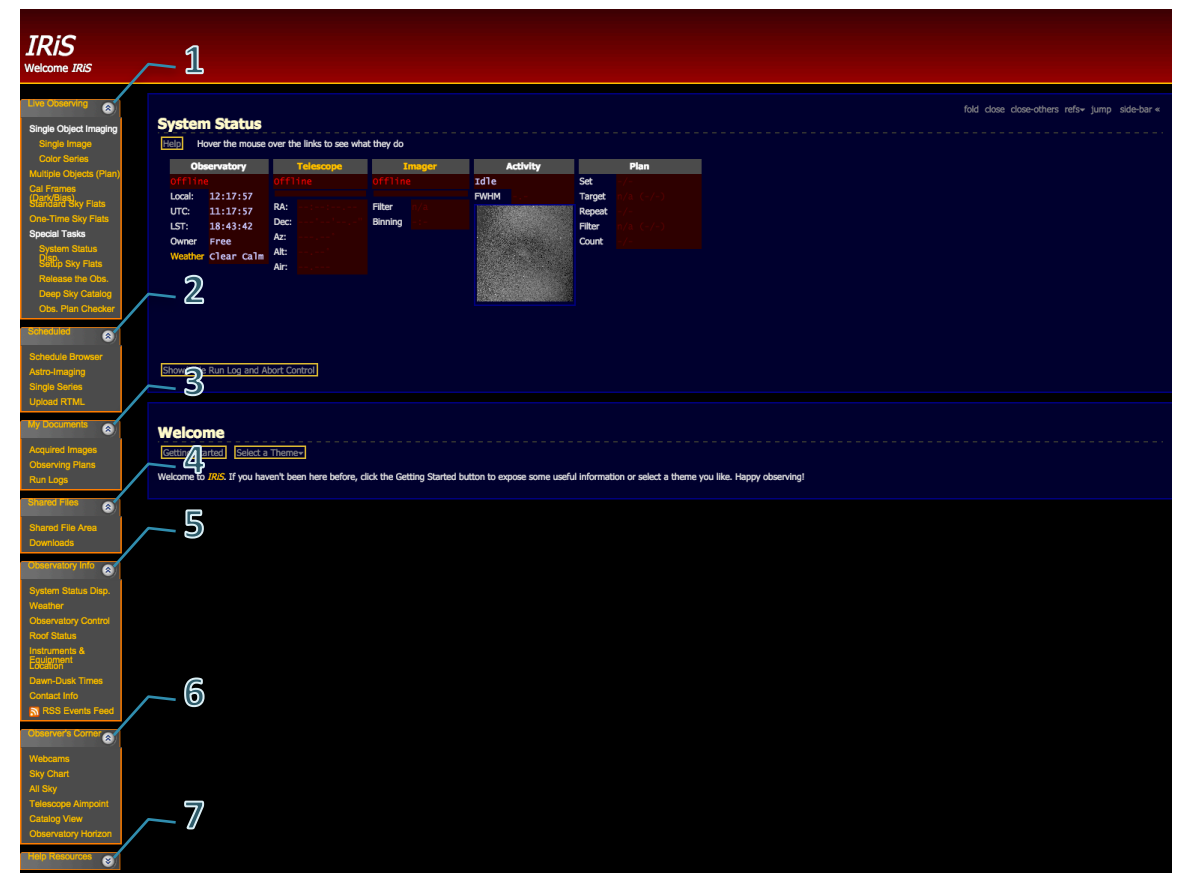

Figure 7: menus donnant un accès à des fonctions permettant d'accéder à des fonctions de gestion de l'observatoire et des observations.

#### *System Status*

La page System Status a un rôle très important durant le déroulement des observations. Elle permet de visualiser le statut du télescope, de l'instrumentation et de l'observation en cours. Lors d'une observation, les informations suivantes sont accessibles (figure 8) :

- 1) *Observatory* : statut de l'observatoire, temps local (Local), temps universel (UTC), temps sidéral (LST), personne actuellement en charge des observations (Owner), conditions météorologiques (Weather) et statut des pétales protégeant le miroir principal (Roof).
- 2) *Telescope* : statut du télescope, position dans le ciel (Ra, Dec, Az, Alt), position par rapport au pilier (GEM) et airmss (Air).
- 3) *Imager* : statut de la caméra et de la roue à filtre, filtre (Filter), binning de la caméra (binning), statut du refroidissement de la caméra (cooler).
- 4) Activity : activités en cours (observations, mise en service de l'observatoire, etc.).
- 5) Plan from Form : planning des observations (objet astronomique, filtre demandé, nombre de poses, etc.).
- 6) *Show/Hide Run Log* : fait apparaître ou disparaître une fenêtre donnant des informations détaillées sur les activités en cours.
- 7) *Stop Run* : bouton permettant d'arrêter une observation en cours.

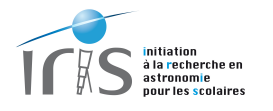

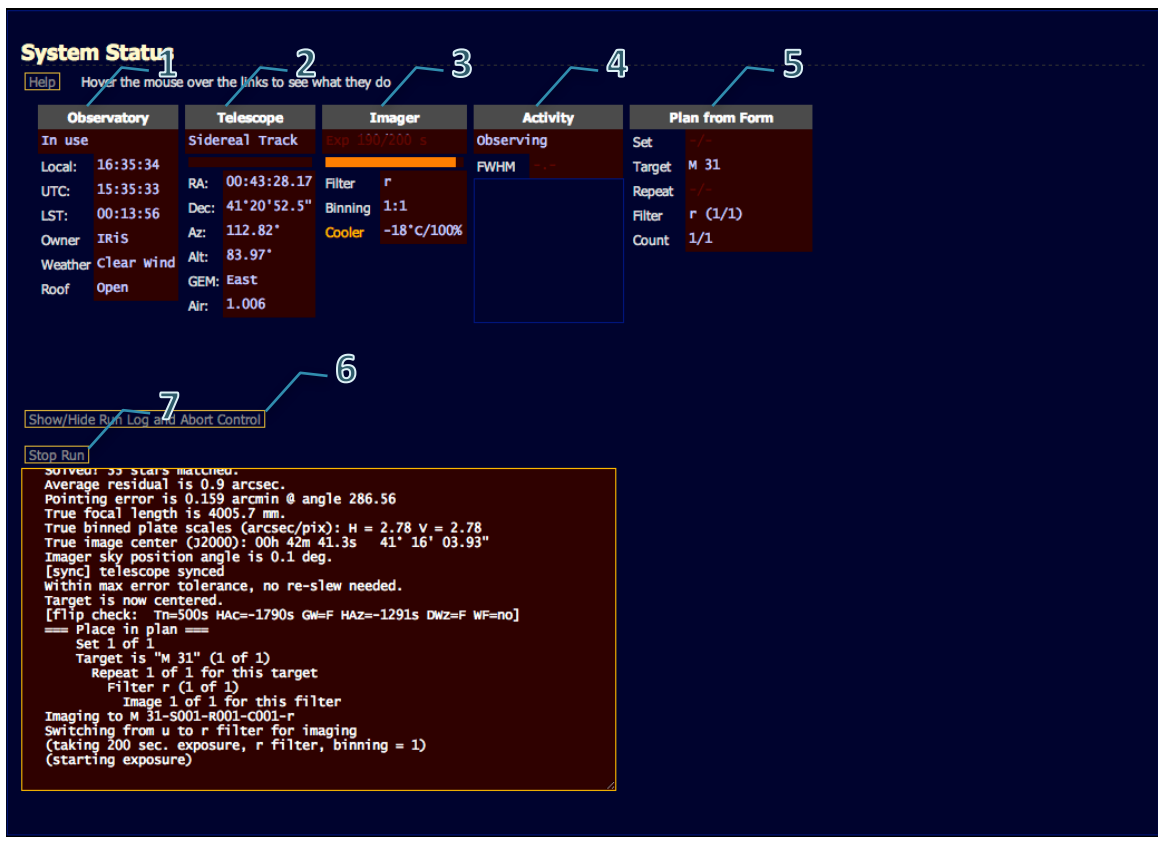

Figure 8 : la page System Status permet de visualiser le statut du télescope, de l'instrumentation et de l'observation en cours. Il est vivement conseillé de laisser cette page en permanence visible.

#### *Observatory Control*

La page Observatory Control a également un rôle très important dans la gestion de l'observatoire en donnant un accès à des fonctions clefs (figure 9) :

- *Observatory StartUp* : permet de mettre en service l'observatoire et le télescope. Les opérations sont les suivantes (dans l'ordre) :
	- o Ouverture du toit du bâtiment Satino.
	- o Mise en service du télescope et ouverture des pétales de protection.
	- o Mise en service de la caméra. Le refroidissement de cette dernière est également activé (température de défaut : -25° Celsius), ce qui prend plusieurs minutes.
	- $\circ$  L'utilisateur ne peut pas donner d'ordre tant que le processus n'est pas achevé.
- Observatory ShutDown : permet de fermer l'observatoire et le télescope. Les opérations sont les suivantes (dans l'ordre) :
	- o Parking du télescope et fermeture des pétales de protection.
	- $\circ$  Arrêt de la caméra. Cette dernière se réchauffe lentement, ce qui prend plusieurs minutes.
	- o L'utilisateur ne peut pas donner d'ordre tant que le processus n'est pas achevé.

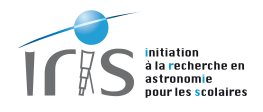

- *Close Roof* : permet de fermer le toit du bâtiment Satino. Cette fonction ne doit être appelée qu'après un Observatory ShutDown qui permet de mettre en sécurité le télescope et son instrumentation.
- *Telescope StartUp* : permet de mettre uniquement en service le télescope. Les opérations sont les mêmes que celles d'Observatory StartUp, sauf l'ouverture du toit qui n'est pas demandée. Cette fonction est uniquement utilisée pour réaliser la calibration du système en fin de journée.
- *Telescope StartUp* : permet de parker le télescope. Les opérations sont les mêmes que celles d'Observatory ShutDown, sauf la fermeture du toit qui n'est pas demandée. Cette fonction est à utiliser après la mise en service du télescope par la commande Telescope *StartUp*.
- Webcams Control : permet d'éteindre ou d'allumer les leds infrarouges utilisées par les webcams. Selon le filtre utilisé (Luminance et SDSS i'), il est judicieux de d'éteindre celles-ci afin de supprimer cette lumière parasite.

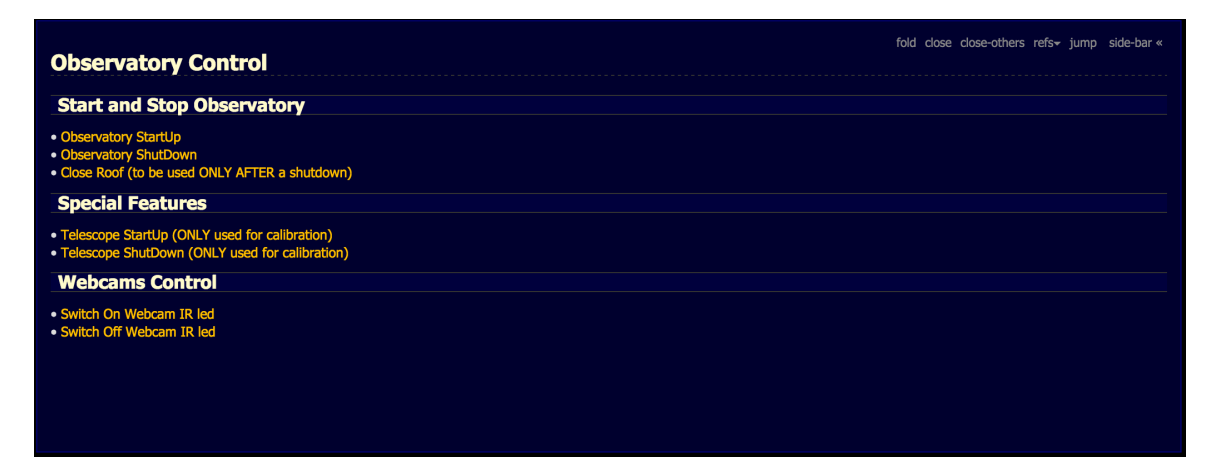

Figure 9 : la page Observatory Control permet d'accéder à des fonctions clefs, telles que la mise en service et l'arrêt de l'observatoire, et la possibilité d'éteindre la lumière infrarouge des caméras de contrôle.

#### *Acquire a Single Image*

L'acquisition d'une image peut être faite depuis la page *Acquire a Single Image* (figure 10) :

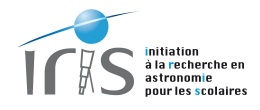

- Rentrer directement les coordonnées ou interroger la base de données de l'observatoire<sup>4</sup> si l'objet est connu. Attention, il faut impérativement un espace entre la lettre spécifiant le catalogue (M pour Messier par exemple) et le numéro de l'objet. Ainsi, pour l'Amas d'Hercule, il faut renter M 13 (et non M13).
- Spécifier ensuite le temps d'exposition (duration), le filtre (filter) et le binning de la camera.
- Demander l'observation en appuyant sur le bouton *Acquire Image* (Acquérir l'Image). Il est alors possible de suivre le bon déroulement des observations depuis la page System *Status.*

Il est également possible de demander à faire une focalisation du système et une calibration standard. Ces procédures sont décrites au paragraphe X.

Des observations bien plus complexes (plusieurs cibles, plusieurs configurations instrumentales, etc.), formant ainsi un Plan d'Observation, peuvent être préparées à l'avance et soumises à IRiS. La création d'un tel Plan est décrite plus en détail au paragraphe IX.

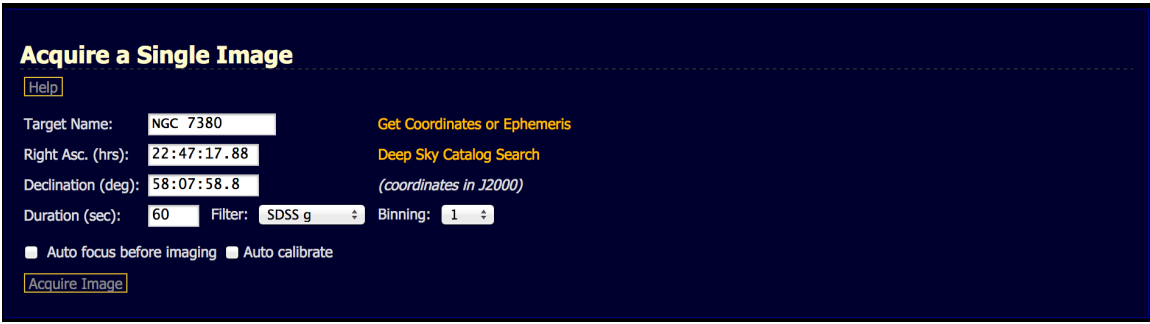

Figure 10: la page *Acquire a Single Image*.

#### *Acquired Images*

<u> 1989 - Johann Stein, fransk politik (d. 1989)</u>

Naturellement la question qui suit est « comment puis-je récupérer mes images ? ».

 $4$  La base de données contient environ 70 000 objets issus des catalogues Saquaro Astronomy Club (SAC) et Third Reference of Bright Galaxies (RC3). Le catalogue de Messier est naturellement inclus de cet ensemble.

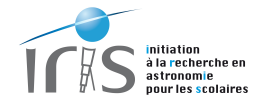

La procédure est assez simple puisque vous pouvez directement récupérer les images depuis la fenêtre Acquired Images obtenue à partir du menu My Documents (figure 11). Là vous pouvez gérer vos images : visualiser, récupérer et effacer les fichiers produits durant les observations. Cette méthode est efficace si le nombre de fichiers est raisonnable.

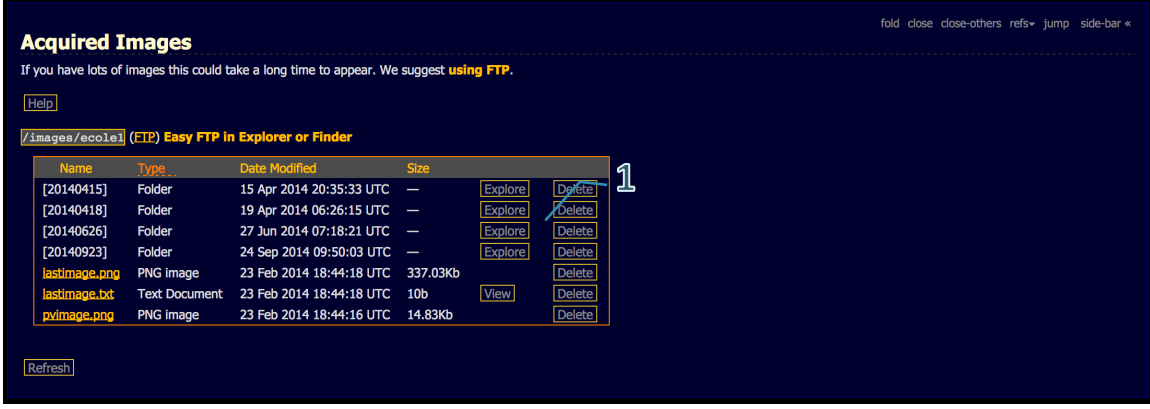

Figure 11: la page *Acquired Images* permet d'accéder rapidement aux images acquises durant les observations. Il est possible de naviguer dans les différents directories en utilisant le bouton *Explore* et d'éliminer ceux-ci avec le **bouton** *Delete* (1).

 $\parallel$ 

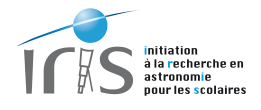

# **IX. Créer des plans d'observations**

#### **Qu'est-ce qu'un Plan d'Observation ?**

Les Plans d'Observation (Observing Plan) sont des fichiers contenant des instructions sur les observations à mener (cibles, temps d'exposition, filtres utilisés, etc.). Ils sont interprétés par le logiciel de contrôle du télescope qui mènera alors les observations en suivant scrupuleusement les instructions données.

Le Plan d'Observation doit suivre strictement les règles suivantes :

- Le fichier doit être au format ascii. Son nom n'a aucune importance et vous êtes libre d'en choisir un qui facilite son identification (par exemple, si vous souhaitez observer la galaxie d'Andromède, le nom obs-M31.txt peut être un choix judicieux).
- Le fichier doit contenir au moins deux éléments :
	- o Les directives : choix du filtre, du temps de pose, etc. Elles commencent systématiquement par le caractère : '#'.
	- $\circ$  La cible à observer.
- Les lignes commençant par le caractère ';' sont considérées comme des commentaires et ne sont pas interprétées.

#### **Format général**

#### *Directives*

Liste des directives les plus importantes (d'autres sont disponibles, mais elles sont réservées aux experts).

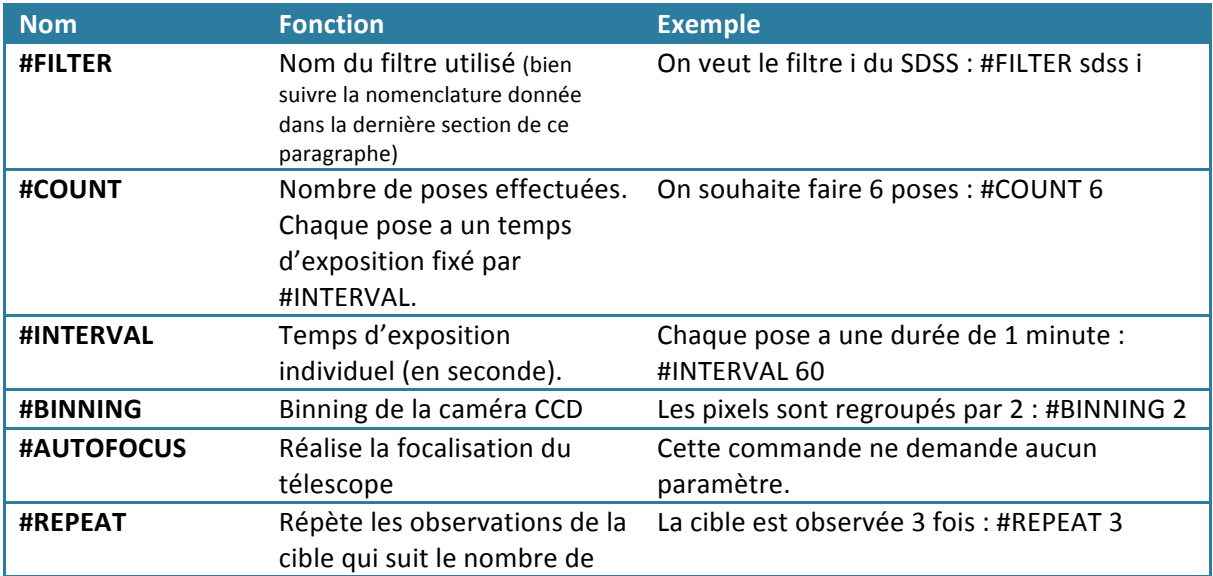

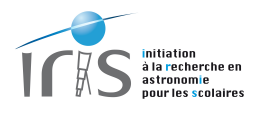

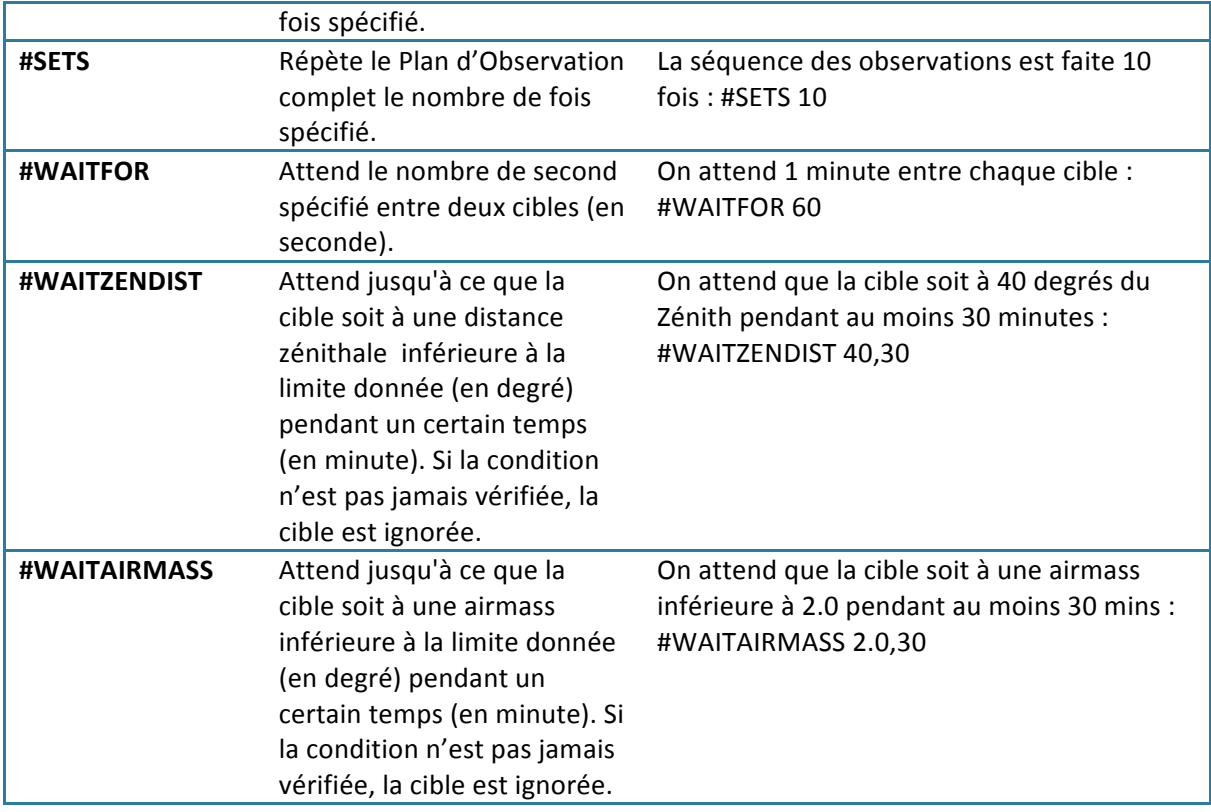

#### *La cible*

Le coeur d'un Plan d'Observation est naturellement la cible à observer. Elle est spécifiée par une ligne ne contenant que trois éléments :

- 1) le nom de la cible,
- 2) l'ascension droite (J2000) et
- 3) la déclinaison (J2000).

Chaque élément doit être absolument séparé par une tabulation :

Nom\_cible<TAB>Ascencion\_droite<TAB>Declinaison

Une base de données contenant plus de 70 000 objets est également disponible. Si l'objet que vous souhaitez observer est identifié dans cette base, il suffit juste de spécifier le nom de votre cible pour que ses coordonnées soient automatiquement recherchées (voir la section suivante pour des exemples).

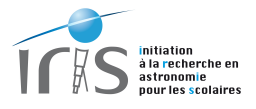

#### **Quelques exemples**

#### *Observation de trois objets de Messier*

Les objets de Messiers étant présents dans la base de données du télescope, il n'est pas nécessaire de donner leurs coordonnées. Dès lors, pour observer 3 objets de Messier pendant 300 secondes, le Plan d'Observation est très simple :

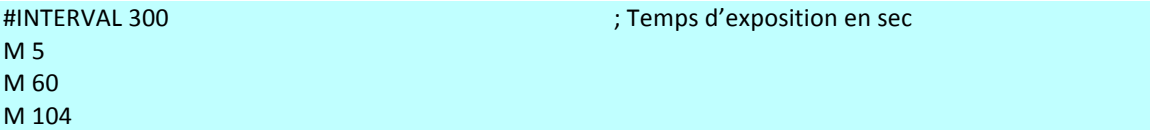

Evidemment, vous pouvez toujours spécifier les coordonnées vous-même (surtout ne pas oublier les Tabulations) :

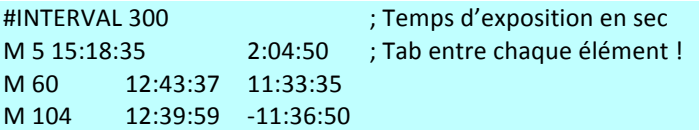

#### *Observation multi-couleur*

Il est possible de compliquer un Plan en spécifiant différents filtres, avec des temps d'exposition et un nombre de poses adaptés à chaque filtre.

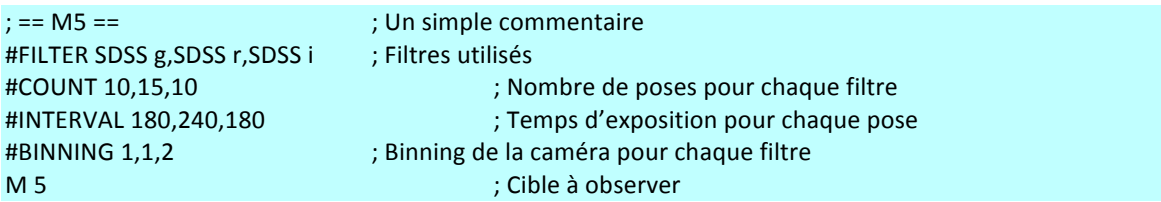

#### *Observation de plusieurs cibles*

Il est possible de déclarer plusieurs cibles dans un même Plan d'Observation. Dans ce cas, les cibles sont prises les unes après les autres.

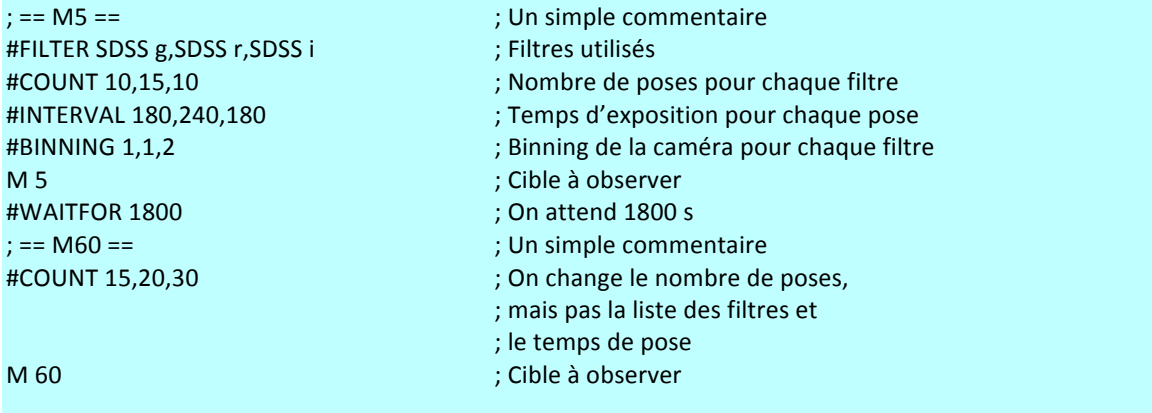

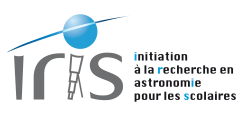

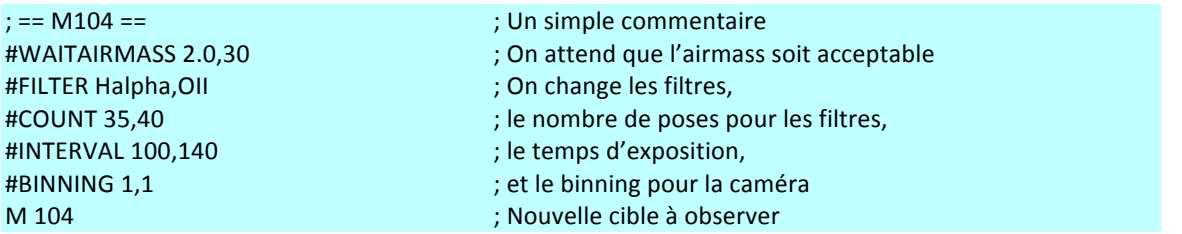

#### *Observation plusieurs fois les cibles*

Il est possible de déclarer plusieurs cibles dans un même Plan d'Observation. Dans ce cas, les cibles sont prises les unes après les autres.

Il faut bien noter que la commande #REPEAT ne s'applique que la cible M5 et que c'est la commande #SET qui permet de relancer le plan 10 fois de suite.

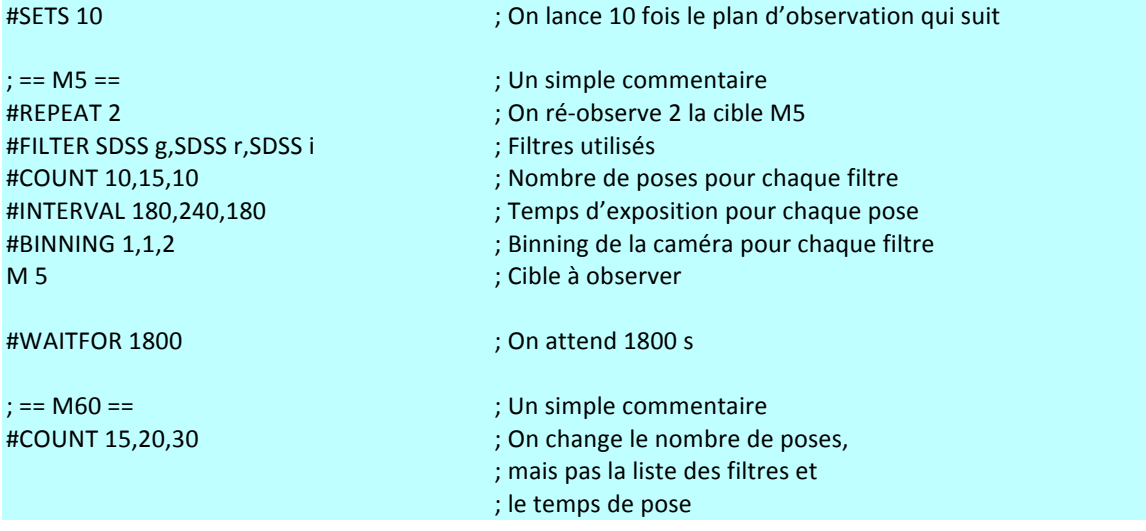

#### **Vérifier votre Plan d'Observation**

Un Plan d'Observation peut être préparé longtemps à l'avance et c'est ce que nous vous suggérons très fortement de faire !

Pour vérifier vos Plans, vous pouvez utiliser la page *Check Observing Plan* disponible depuis le menu Live Observing de l'interface de contrôle du télescope (figure 12). Ce logiciel permet uniquement de vérifier que votre fichier ne contient pas d'erreur de syntaxe, mais ne peut vous garantir que l'observation soumise est conforme à vos attentes ou que vos filtres sont bien définis (voir la dernière section de ce paragraphe pour de plus amples renseignements sur le nom des filtres).

Le Check Observing Plan est également disponible sur le simulateur de l'interface de contrôle du télescope. Vous pouvez utiliser cette interface si vous souhaitez vérifier vos Plans avant vos observations (le simulateur est accessible à tous, à tout moment).

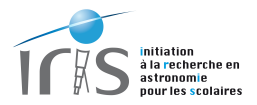

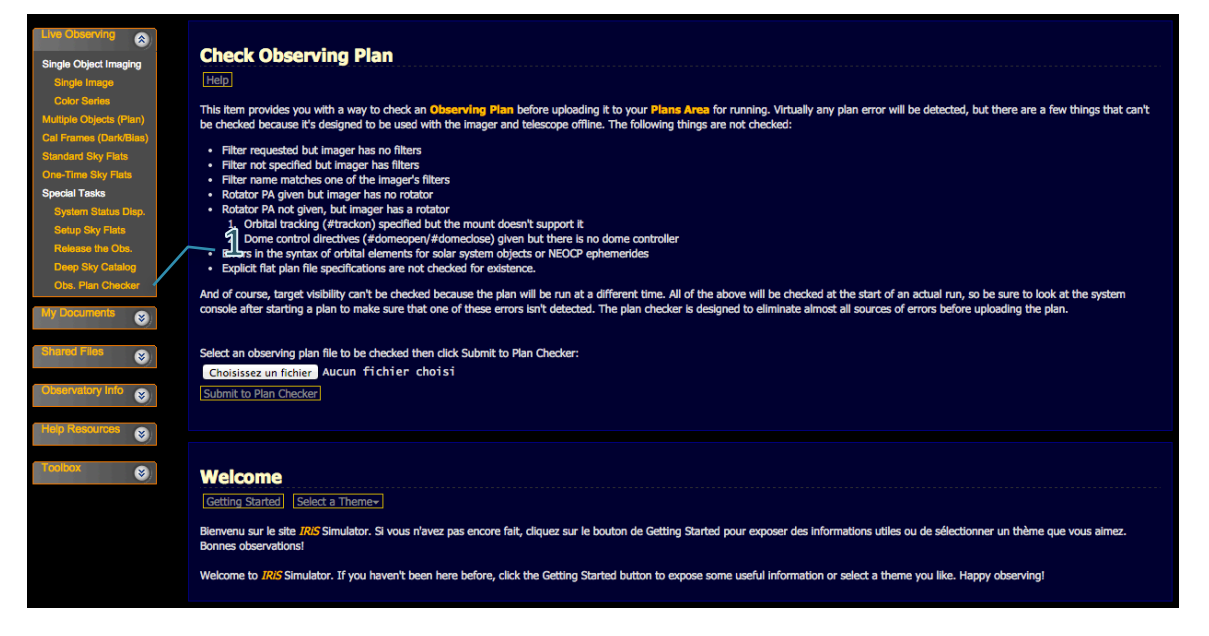

Figure 12: la page permettant de vérifier un Plan d'Observation à partir de la page de contrôle du télescope est **accessible depuis le menu** *Live Observing* **(1).**

#### **Soumettre votre Plan d'Observation**

Pour soumettre votre Plan d'Observation, la procédure est la suivante :

- Ouvrir la page *Observing Plans* disponible dans le menu *My Documents* (figure 13).
	- $\circ$  Là, vous devez sélectionner votre fichier (2, figure 14) et le télécharger sur le système de contrôle du télescope (3, figure 14). Le Plan d'Observation devient alors visible sur la page Observing Plans (pensez à faire un *Refresh*, 4, figure 13).
	- $\circ$  Vous pouvez installer autant de Plans d'Observation que vous le souhaitez. Toutefois, nous vous invitons fortement à rester raisonnable et à éliminer les Plans qui sont devenus obsolètes.
- Ouvrir ensuite le page *Multiple Objects (plans)* disponible depuis le menu Live Observing (figure 14). Là le Plan d'Observation que vous venez d'installer doit apparaître (2, figure 14). Pour débuter l'observation, il suffit alors de cliquer sur la commande *Acquire Images* (3, figure 14).

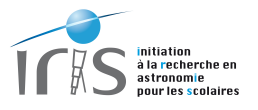

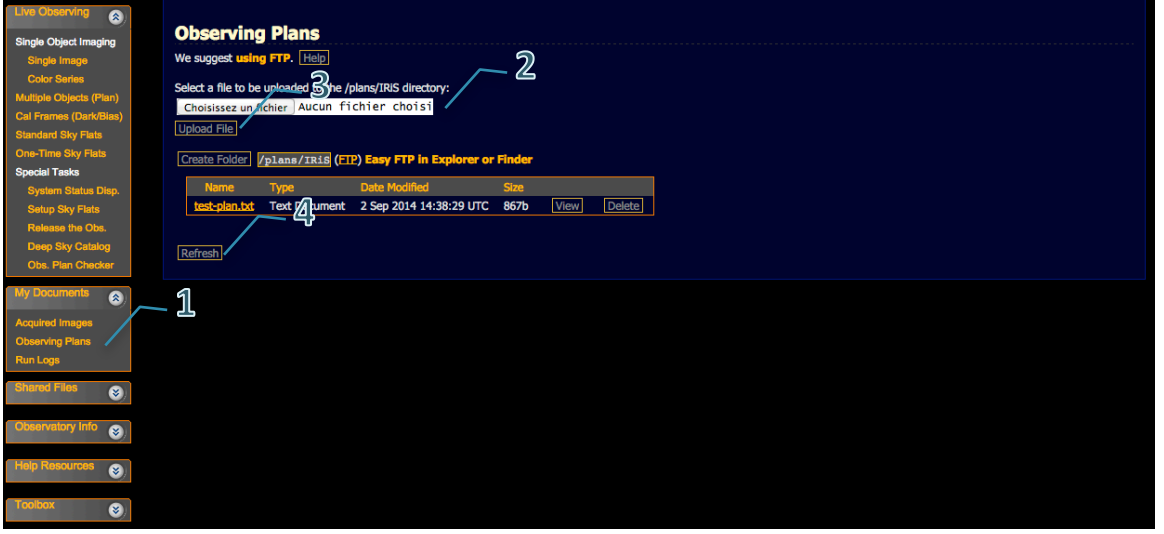

Figure 13: la page permettant d'installer un Plan d'Observation sur le système de contrôle du télescope est accessible depuis le menu *My Documents* (1). Le fichier, au format ascii, est tout d'abord sélectionné (2), puis téléchargé (3). Il devient alors identifié par le système (penser à faire un *Refresh*, 4).

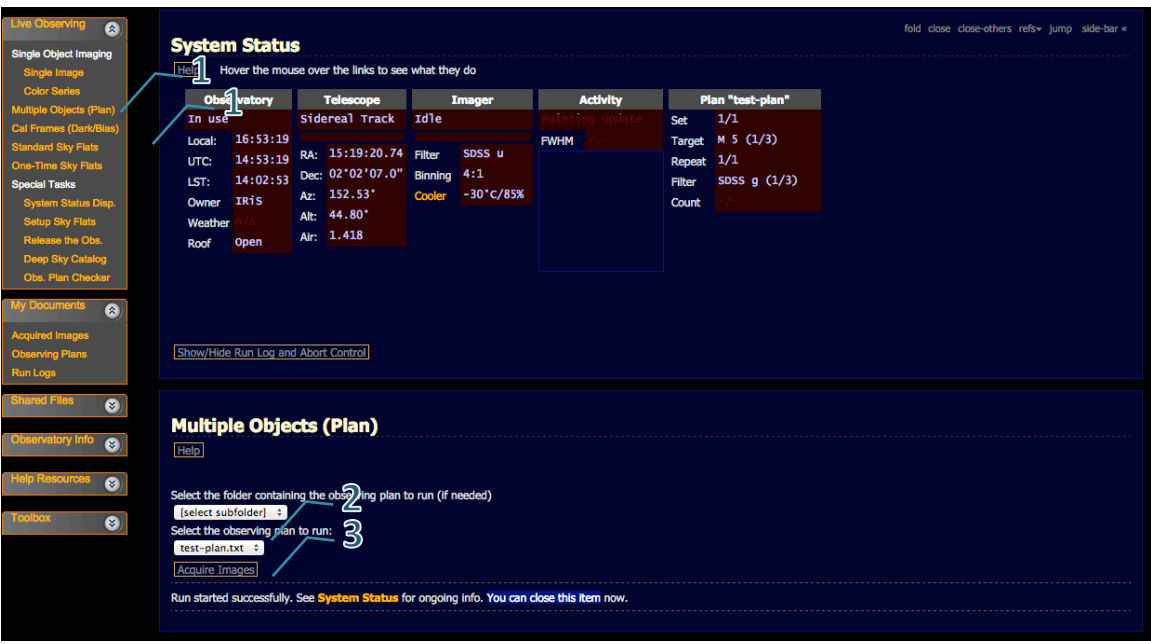

Figure 14: la page permettant de soumettre des observations définies dans un Plan d'Observation est accessible **depuis le menu** *Live Observing* **(1). Le Plan d'Observation peut être sélectionné à l'aide du menu 2, puis soumis en cliquant sur 3.**

 $\begin{array}{c} \hline \end{array}$ 

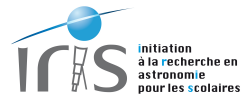

# Le nom des filtres

Pour que le Plan d'Observation fonctionne correctement, il est indispensable de donner le nom exact des filtres. Le tableau ci-dessous donne la nomenclature à suivre. Leur insertion dans la roue est également visiblement sur la figure 15.

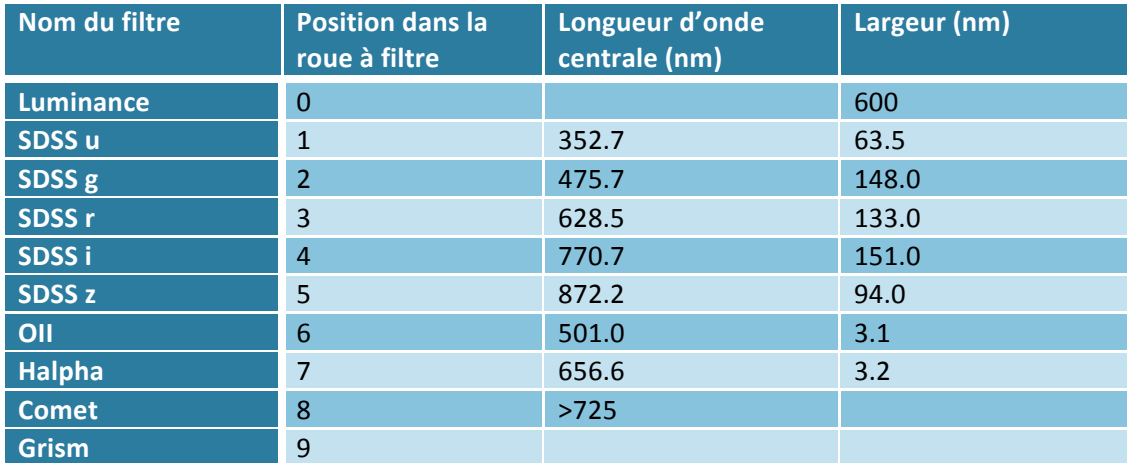

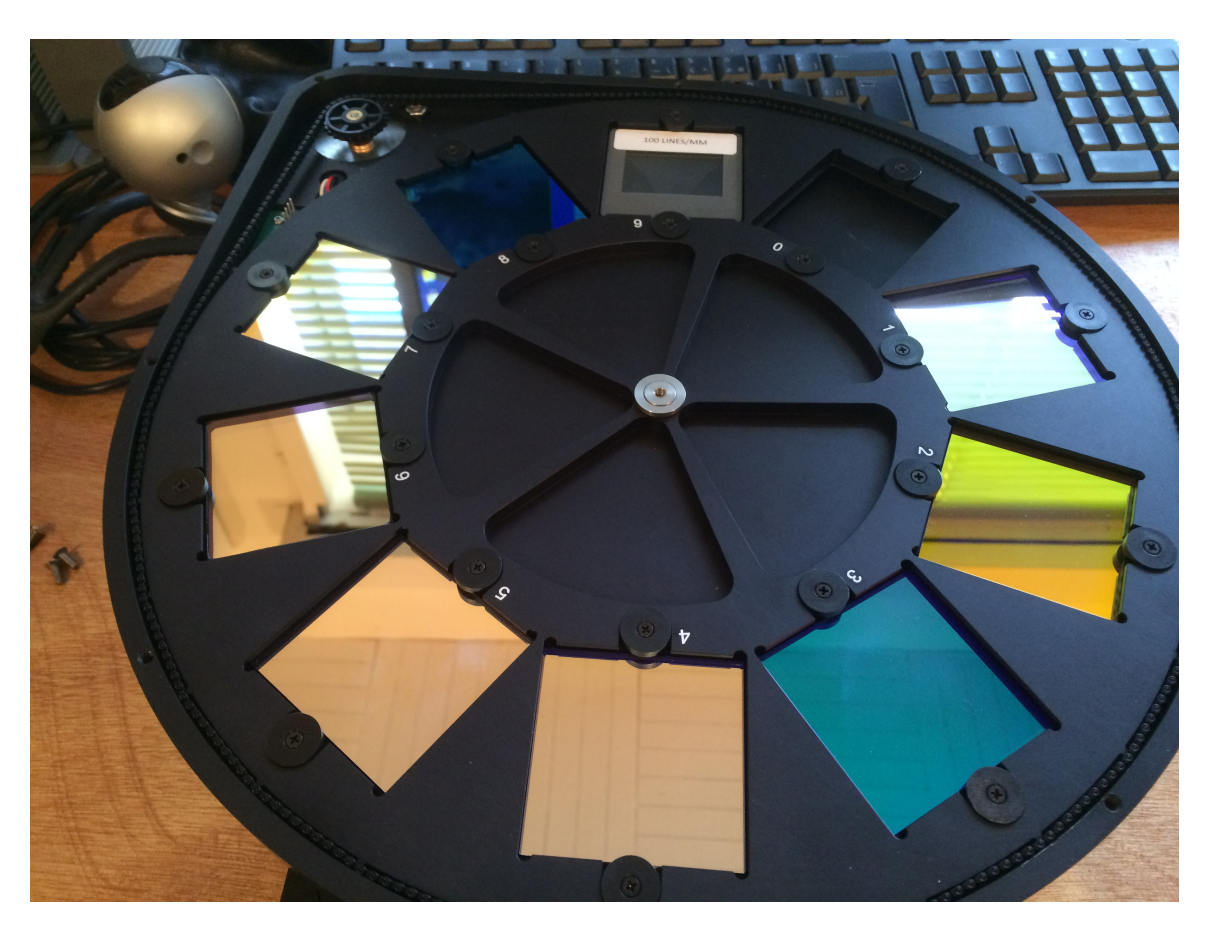

Figure 15 : la roue à filtre utilisée par IRiS. La disposition est décrite dans le tableau précédent.

 $\begin{matrix} \end{matrix}$ 

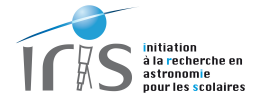

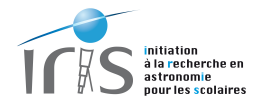

# **X. Calibrer vos images et focaliser le télescope**

Il est également possible de produire les données de calibration usuelles, biais, dark et flat, via l'interface Web.

#### **Calibration des données**

#### *Réalisation des biais et des darks*

Pour réaliser des biais et des darks, la procédure est très aisée :

- Ouvrir la page *Cal Frames (Dark/Bias)* disponible dans le menu Live Observing (figure 16).
- Demander ensuite le nombre d'images souhaitées (Count) et le temps de pose (*Duration*) :
	- o Les biais ont un temps d'exposition nul.
	- o Les darks ont un temps d'exposition non-nul.
- Puis soumettre les observations en cliquant sur *Acquire Cal Frames*.

Les biais sont stables au cours du temps et il n'est pas indispensable d'en réaliser toutes les nuits. A l'opposé, le bruit de fond thermique est très faible sur cette caméra et l'acquisition de darks n'est pas véritablement indispensable.

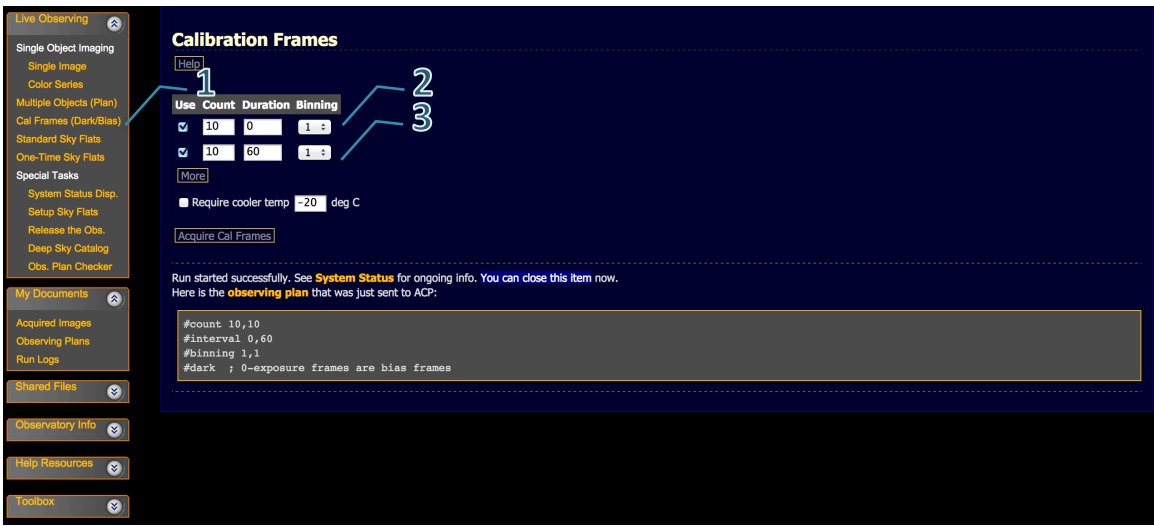

Figure 16: la page permettant d'acquérir des biais et des darks est accessible depuis le menu *Live Observing* (1). Le type d'image de calibration est fixé par la durée du temps d'exposition : les biais ont une durée nulle (2) et les darks une durée non nulle (3).

#### *Réalisation des flats*

L'acquisition des flats est une procédure tout aussi simple grâce à la présence d'un écran électroluminescent :

• Ouvrir la page *One Time sky Flats* disponible dans le menu Live Observing (figure 17).

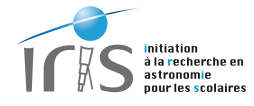

- Définir ensuite le nombre d'images souhaitées (Count) et le filtre.
- Puis soumettre les observations en cliquant sur *Acquire Cal Frames*.

Les flats sont stables au cours du temps et il n'est pas indispensable d'en réaliser toutes les nuits.

Il est important de noter que la procédure de calibration peut être relativement longue : le télescope pointe tout d'abord en direction de l'écran électroluminescent, allume celui-ci et attends plusieurs minutes que la lumière se stabilise. Ensuite, le système optimise le temps d'exposition pour chaque filtre afin que le nombre d'électrons soit en moyenne de 35000, ce qui est approximativement au milieu de la dynamique de la caméra.

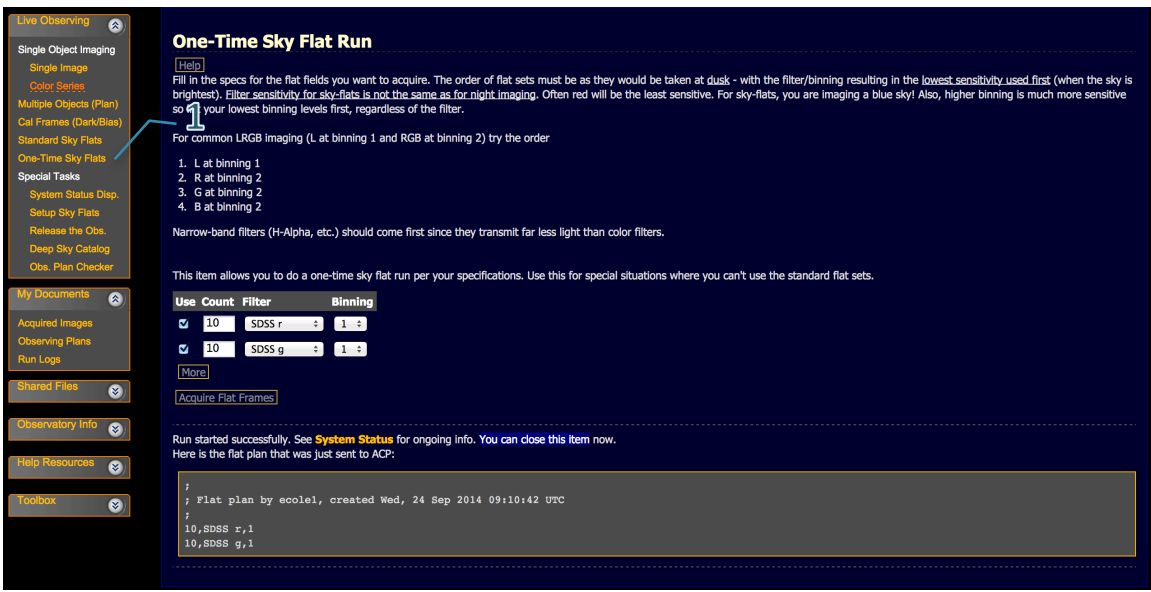

Figure 17: la page permettant d'acquérir des flats est accessible depuis le menu Live Observing (1).

#### *Calibrer automatiquement les données*

Il est possible de calibrer les images acquises durant vos observations à l'aide de données de calibration déjà implémentées dans le système (ce n'est donc pas vos données de calibrations qui sont utilisées par ce processus). Pour cela vous devez activer cette option lors de la soumission des observations, soit en définissant la clef #CALIBRATE dans votre plan d'observation (voir le paragraphe IX), soit en cochant la case *calibrate* dans le menu Single Image (figure 10) de la page d'interface du télescope.

Après cette opération, vous pouvez récupérer vos images calibrées et non-calibrées (extension du fichier: RAW-.xxx.fit). Vous pourrez ainsi calibrer à nouveau les images en cas de nécessité.

Attention, cette option n'est pas supportée par tous les filtres. La liste à jour est disponible sur le site d'IRiS : http://iris.lam.fr/observer-avec-iris/calibrer-ses-observations/

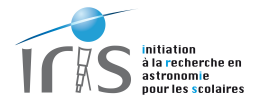

#### *Retrouver les données de calibration*

Les images de calibrations peuvent être obtenues dans la même zone où les images du ciel sont disponibles :

- Ouvrir la page *Acquired Images* disponible dans le menu *My Documents* (figure 18).
- Là il est possible d'accéder aux images du ciel, ainsi qu'aux données de calibrations qui sont organisées dans deux directories distincts.

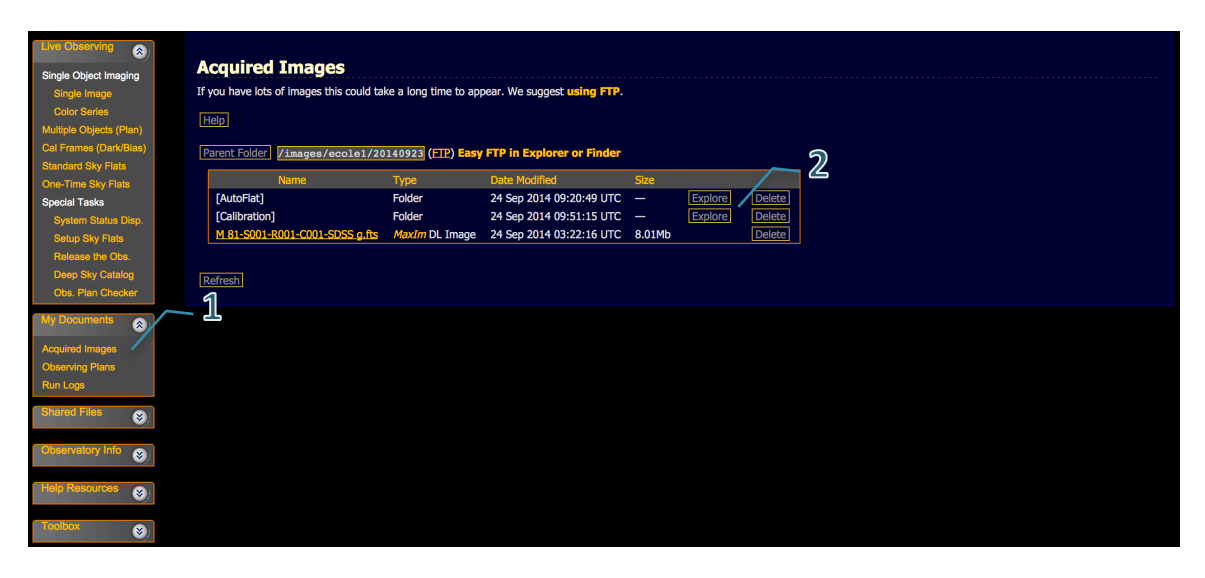

**Figure** 18: la page permettant de récupérer les données est accessible depuis le menu *Live Observing* (1). Les **données de calibration sont disponibles dans les directories** *AutoFlat* **et** *Calibration* **(2).**

#### **Focaliser les images**

La focalisation est basée sur un principe assez simple : la meilleure position est obtenue lorsque la dimension de l'étoile est la plus petite possible.

De nouveau, vous pouvez activer cette option lors de la soumission des observations, soit en définissant la clef #AUTOFOCUS dans votre plan d'observation (voir de nouveau le paragraphe IX), soit en cochant la case *autofocus* dans le menu Single Image (figure 10) de la page d'interface du télescope.

Cette procédure suit alors les étapes suivantes :

- Avant de débuter son observation, le télescope cherche une zone du ciel incluant des étoiles brillantes autour de votre cible.
- Il identifie alors une étoile brillante (mais pas trop tout de même afin de ne pas saturer la caméra) et mesure sa dimension pour différentes positions du focuser. Il obtient une courbe en V caractéristique (figure 19). La position optimale est alors obtenue lorsque la dimension de l'étoile est la plus petite possible.
- Le télescope retourne ensuite sur la cible que vous souhaitez observer et débute son acquisition.

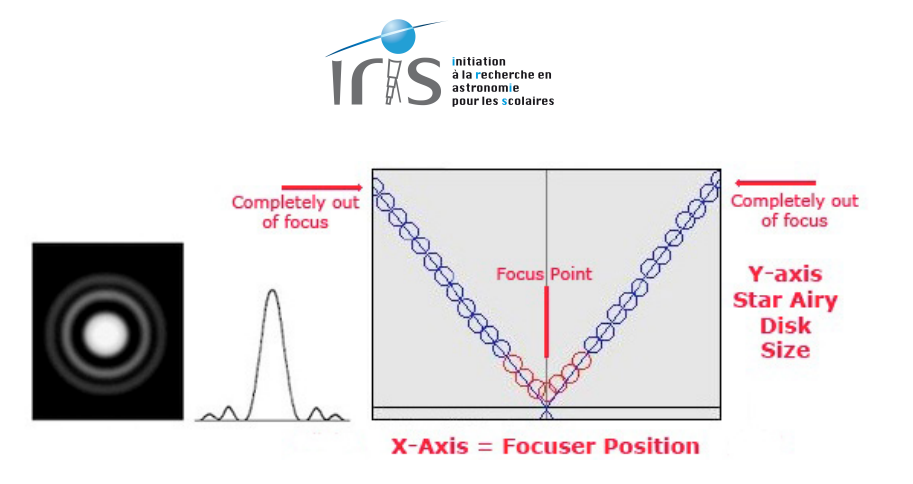

Figure 19: la focalisation consiste à mesurer la dimension d'une étoile et à chercher la position du focuser qui **permet de minimiser ce paramètre.**

Cette procédure est à la fois cruciale pour obtenir des images de qualités et délicate dans sa mise en œuvre : elle prend en effet quelques minutes et peut parfois échouer si aucune étoile répondant aux critères de sélection n'est trouvée à proximité.

Nous vous suggérons donc de :

- Ne pas demander une focalisation à chaque observation. Ce paramètre évolue peu au cours du temps, d'autant plus que le système compense automatiquement des effets dus à la dilatation du télescope causée par l'évolution de la température au cours de la nuit. Une focalisation en début et au milieu de nuit devrait répondre à l'essentiel de vos besoins.
- Faire une focalisation au zénith, ceci afin de diminuer la quantité d'air au-dessus du télescope et donc d'avoir la meilleure qualité d'image possible (en bref, il ne faut jamais faire une focalisation sur une source basse sur l'horizon !).
- Faire une focalisation en début de nuit dans une zone ayant de nombreuses étoiles **brillantes** afin d'augmenter la probabilité de trouver une étoile convenable. En cas d'échec, vous devez essayer une autre zone du ciel.

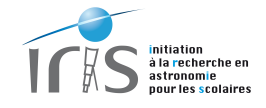

# **XI. Compatibilité avec les navigateurs du Web**

L'interface utilisateur respecte la norme W3C, World Wide Web Consortium, qui définit l'ensemble des règles imposées pour qu'un site soit compatible avec tous les navigateurs du web. Ainsi, son bon fonctionnement a été vérifié sur les navigateurs suivants :

- Internet Explorer : version 9.
- Firefox : version 27.
- Google Chrome : version 30.
- Safari : version 7.
- Opera : version 18.

Malgré cela, il se peut que vous ayez des problèmes lors de l'utilisation de l'interface. Dans ce cas, nous vous conseillons les actions suivantes :

- Mettre à jour votre navigateur afin de bénéficier de la dernière version disponible. Cette étape vous sera globalement très bénéfique !
- Utiliser autant que possible Google Chrome, l'interface utilisateur ayant été développée avec ce navigateur, ce qui garantit la meilleure compatibilité.

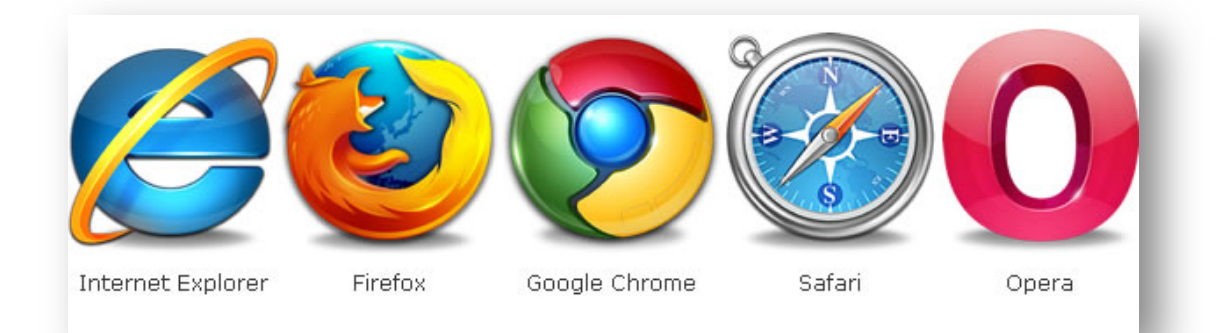

 $\parallel$ 

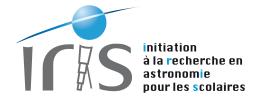

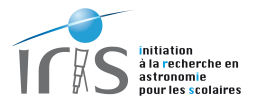

# **XII. Le temps de réponse du système**

Les différentes commandes peuvent prendre du temps et les utilisateurs doivent absolument en tenir compte.

Soyez donc très patient et attendez bien que les commandes soient bien effectuées. Pour cela, vous pouvez vérifier l'état du système depuis la page System Status (figure 20) :

- 1) *Activity* : indique si une action est en cours (observations, mise en service de l'observatoire, etc.).
- 2) *Imager* : indique le temps de pose en cours. Evidemment, cette information n'est disponible que lors d'une observation.

Le temps approximatif nécessaire aux principales opérations est donné dans le tableau cidessous. Nous attirons l'attention sur le fait que la mise en opération de l'observatoire est relativement longue (Observatory StartUp, 15 à 20 minutes), essentiellement en raison de la mise en température de la caméra, est qu'il est nécessaire d'en tenir compte lors de l'organisation de la nuit d'observation.

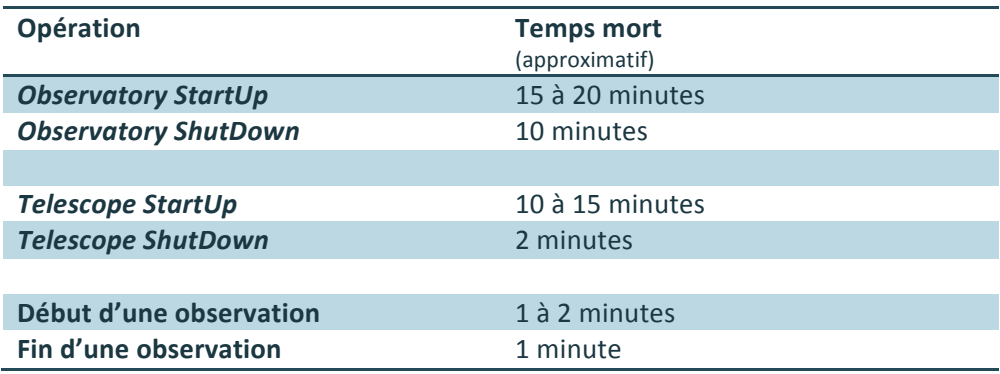

06/01/2015

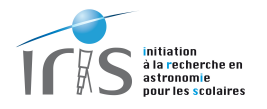

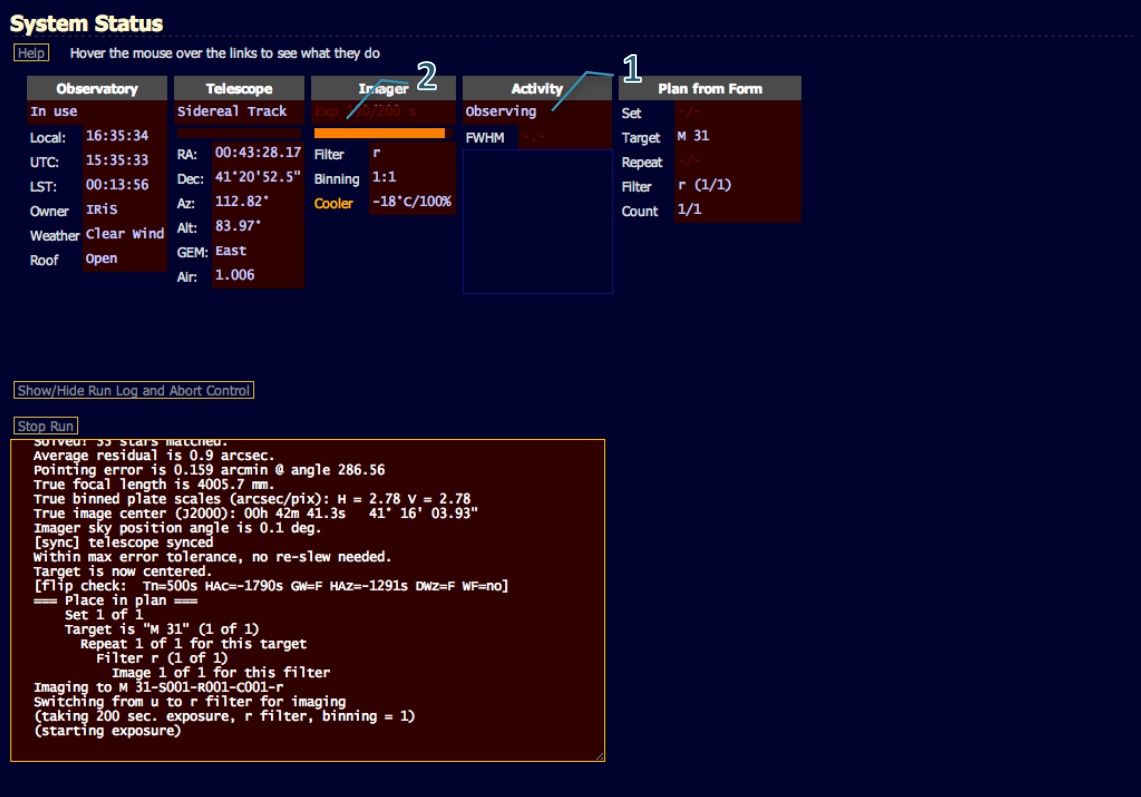

Figure 20: la page System Status permet de visualiser si une action (1) et/ou une observation (2) sont en cours.

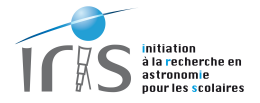

# **XIII. Liste des figures**

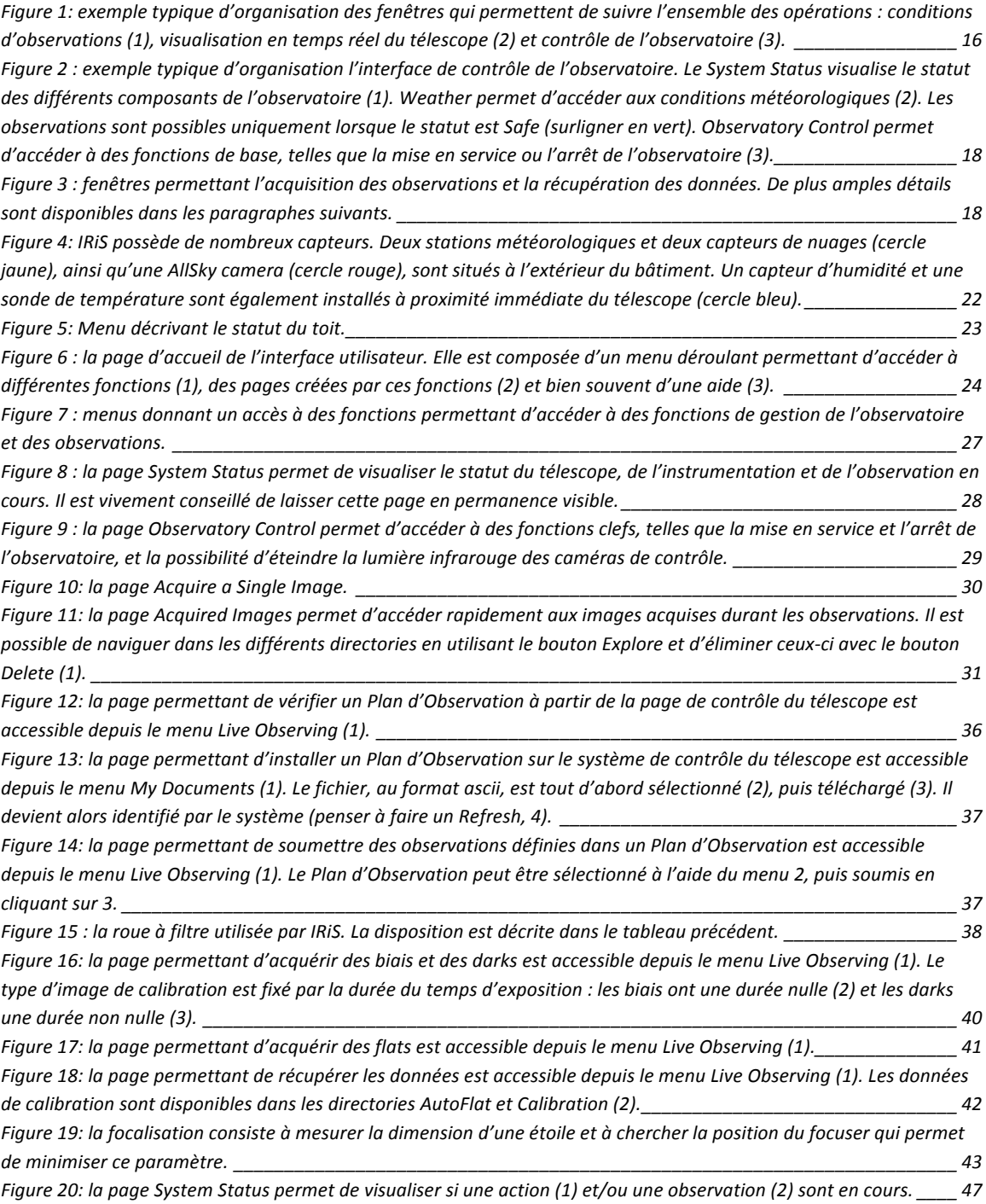

 $\parallel \parallel$